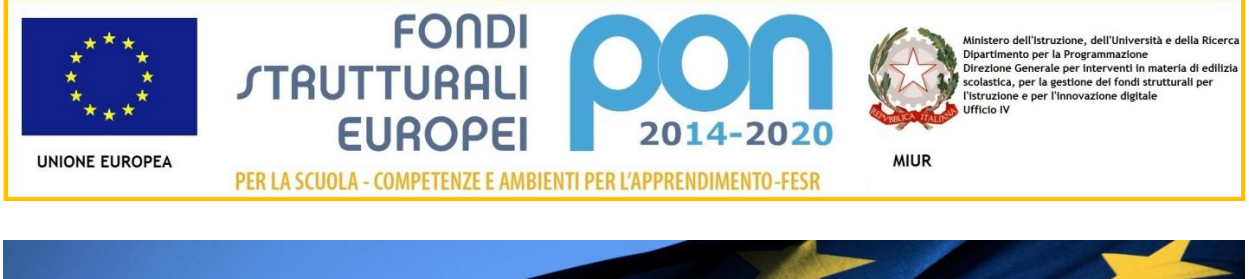

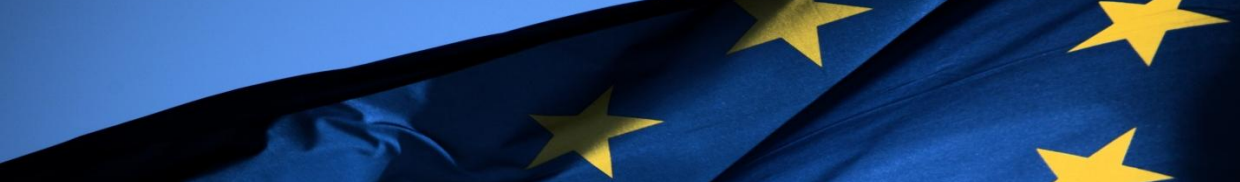

# **PROGRAMMA OPERATIVO NAZIONALE "Per la Scuola - competenze e ambienti per l'apprendimento" Programmazione 2014-2020**

**Avviso pubblico rivolto alle Istituzioni Scolastiche statali per la realizzazione, l'ampliamento o l'adeguamento delle infrastrutture di rete LAN/WLAN.**

*ALLEGATO N.1 MANUALE OPERATIVO AVVISO: PROCEDURE PER LA CANDIDATURA*

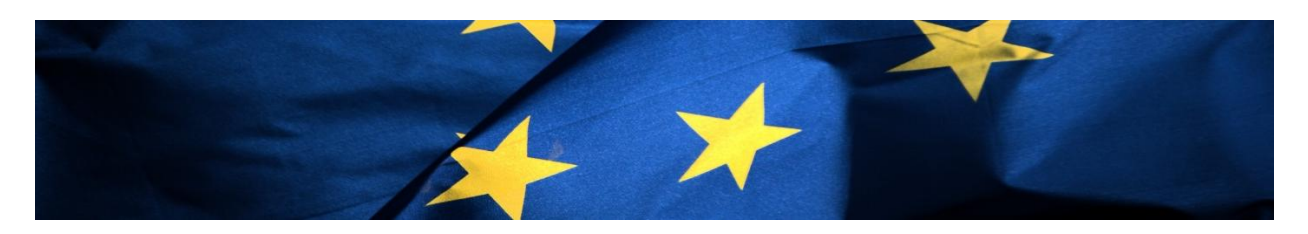

## 1. Sommario

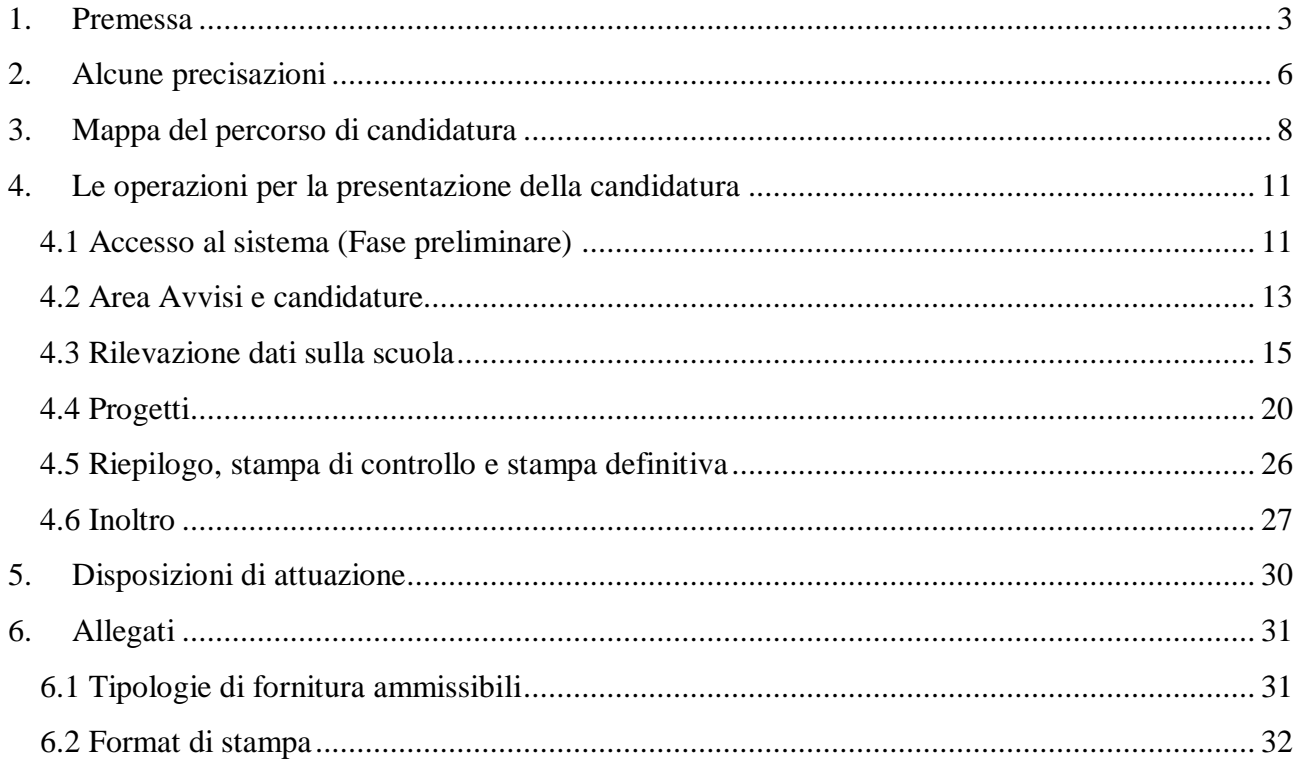

### <span id="page-2-0"></span>**1. Premessa**

Come indicato nell'allegato alla circolare 5158 del 14/04/2015, "[…] si renderà indispensabile operare attraverso un Sistema Informativo per la Gestione della Programmazione Unitaria – GPU – sistema che è stato realizzato per la programmazione 2007-2013 dall'Autorità di Gestione in collaborazione con i Sistemi Informativi del MIUR (SIDI) e con l'INDIRE."

Il presente manuale è diretto alle istituzioni scolastiche beneficiarie del Programma Operativo Nazionale "Per la Scuola – competenze e ambienti per l'apprendimento" 2014-2020 e contiene le indicazioni operative per l'inserimento delle candidature nel Sistema di Gestione della Programmazione unitaria (di seguito, GPU) per l'Avviso destinato alla realizzazione, all'ampliamento o all'adeguamento delle infrastrutture di rete LAN/WLAN delle scuole del I e del II ciclo su tutto il territorio nazionale.

Rinviando a successivi e più completi manuali illustrativi del Sistema GPU, solo al fine di migliorare la comprensione riguardo al funzionamento del sistema stesso, si precisa che le attività di gestione e documentazione dei progetti sono articolate in fasi sequenziali. Le due fasi principali sono la progettazione e candidatura e la gestione e rendicontazione.

Questo manuale mostra le aree del Sistema GPU opportunamente sviluppate per la fase di progettazione e candidatura, con riferimento all'Avviso per la realizzazione, l'ampliamento o l'adeguamento delle infrastrutture di rete LAN/WLAN. Nello specifico, le tipologie di forniture che i beneficiari possono richiedere sono riconducibili all'azione **10.8.1 Interventi infrastrutturali per l'innovazione tecnologica, laboratori di settore e per l'apprendimento delle competenze chiave**  del PON Per la Scuola – competenze e ambienti per l'apprendimento.

#### **Schema obiettivo tematico 10**

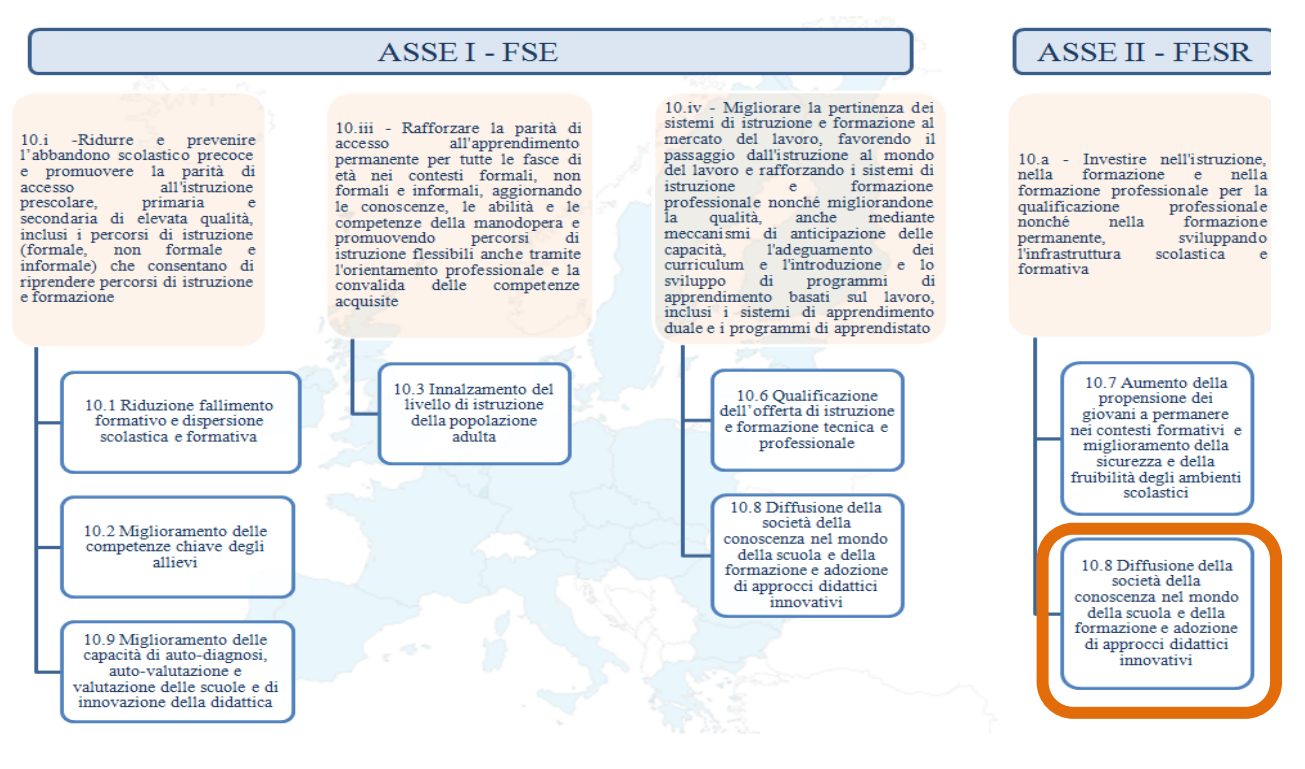

#### **Articolazione dell'obiettivo specifico 10.8 nelle Azioni**

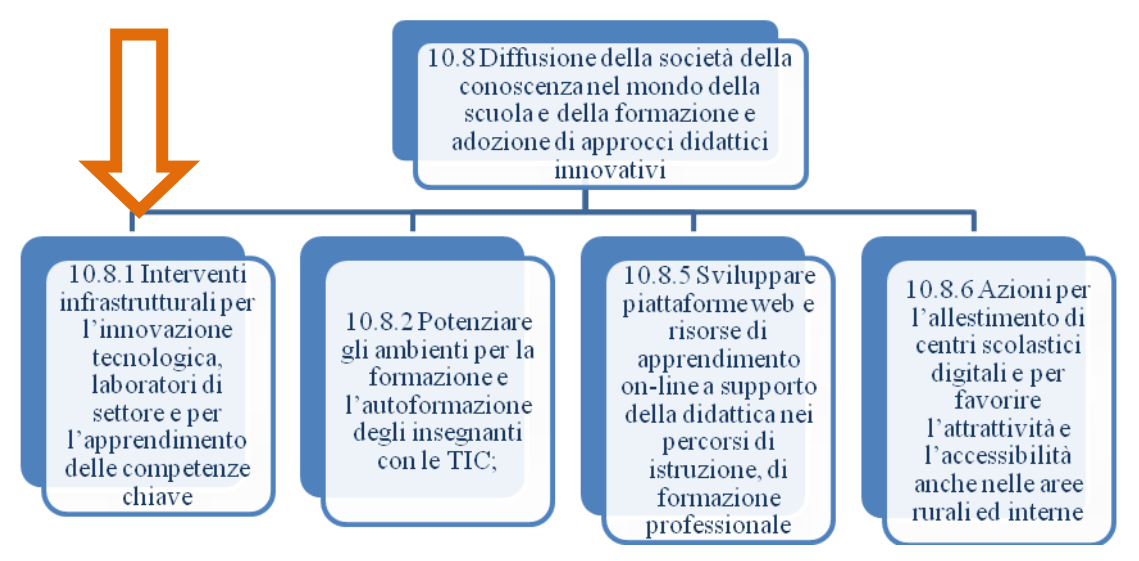

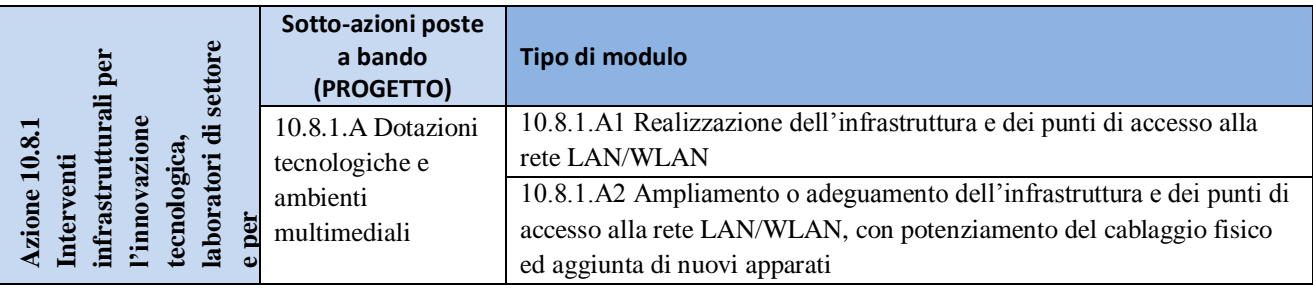

#### **Tipi di modulo oggetto dell'Avviso**

La raccolta delle informazioni è necessaria per la valorizzazione degli indicatori comuni previsti dai regolamenti (UE) e per quanto utile all'Autorità di Gestione nelle attività di monitoraggio, valutazione e controllo necessarie per l'attuazione del Programma. Si richiamano per importanza: (a) il Regolamento (UE) N.1303/2013, che stabilisce disposizioni comuni per i fondi SIE (fondi strutturali e di investimento europei); (b) i Regolamenti che stabiliscono disposizioni specifiche per il Fondo Europeo di Sviluppo Regionale (FESR) N. 1301/2013 e per il Fondo Sociale Europeo (FSE) N. 1304/2013; (c) il Programma PON "Per la Scuola – competenze e ambienti per l'apprendimento"; (d) il "Monitoraggio Unitario progetti – Protocollo di Colloquio – Versione 1.0 Aprile 2015.

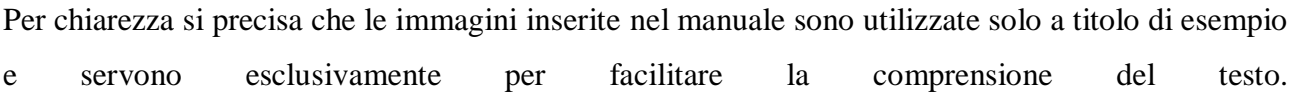

### <span id="page-5-0"></span>**2. Alcune precisazioni**

Le istituzioni scolastiche, in fase di candidatura, possono richiedere finanziamenti per la realizzazione o per l'ampliamento dell'infrastruttura di rete in base alla condizione che abbiano già ricevuto o meno finanziamenti con il Bando Wireless prot. N. 2800/2013.

*Scuole che hanno ricevuto finanziamenti con il Bando nazionale Wireless prot. n. 2800/2013* Queste scuole hanno la possibilità di realizzare il Progetto con:

- un solo modulo 10.8.1.A2

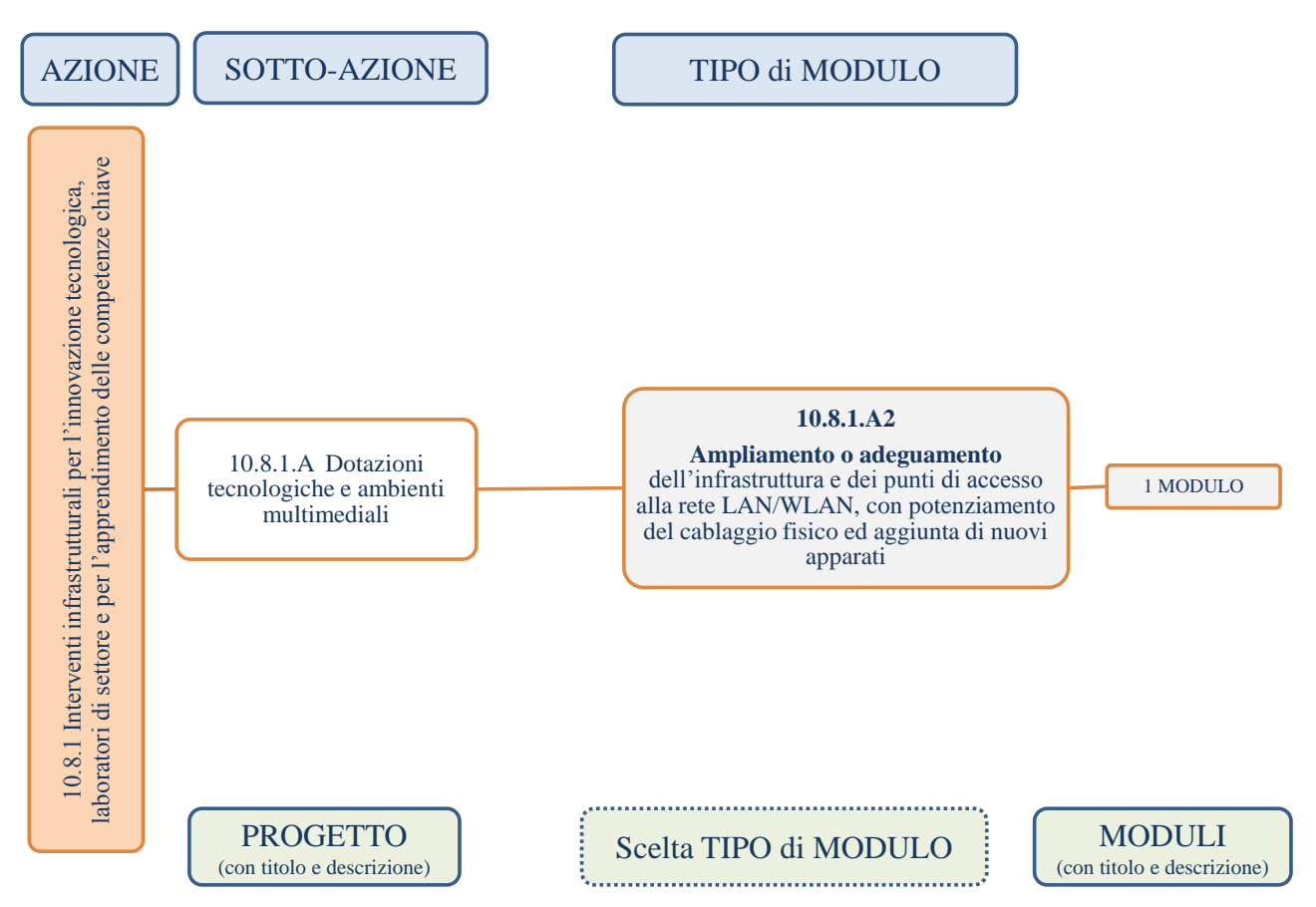

#### **Scuole che hanno beneficiato del Bando wireless prot. n. 2800/2013**

#### *Scuole che non hanno ricevuto finanziamenti con il Bando Wireless prot. n. 2800/2013*

Tali scuole hanno una possibilità di richiesta più ampia e possono scegliere una tra le seguenti opzioni:

- un modulo di tipo 10.8.1.A1
- un modulo di tipo 10.8.1.A2

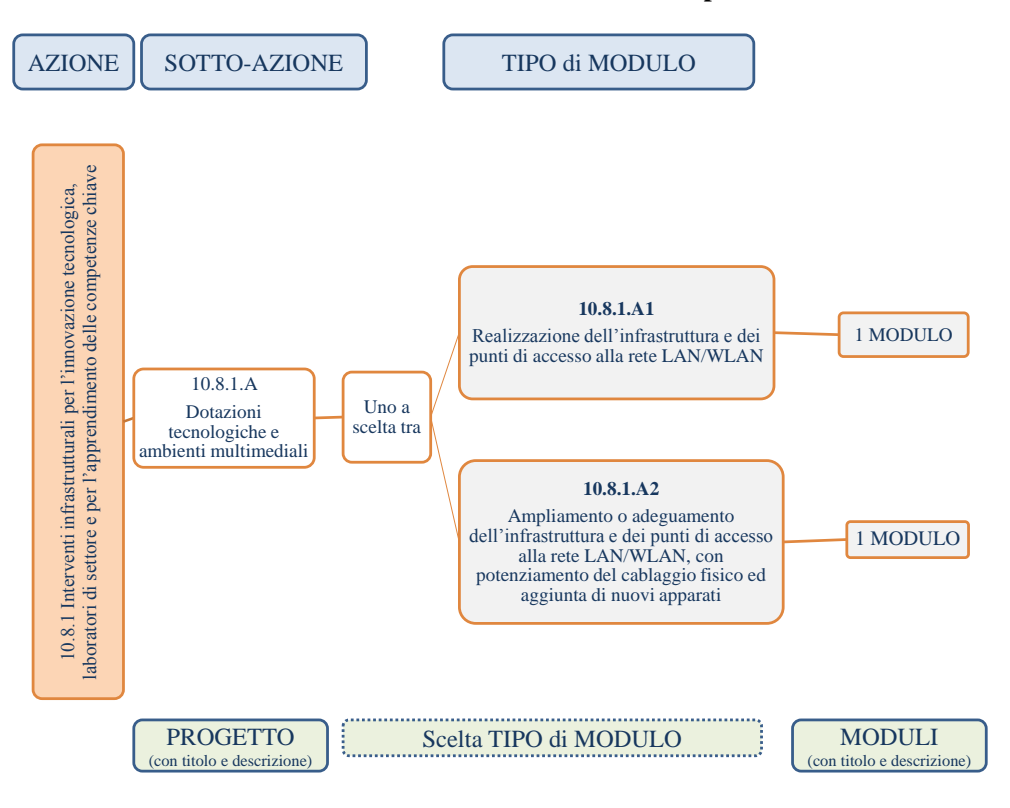

#### **Scuole che non hanno beneficiato del Bando Wireless prot. n. 2800/2013**

### <span id="page-7-0"></span>**3. Mappa del percorso di candidatura**

Per facilitare gli operatori nelle attività di inserimento dei dati nel sistema GPU, si presenta uno schema riepilogativo che illustra le fasi e le sequenze previste:

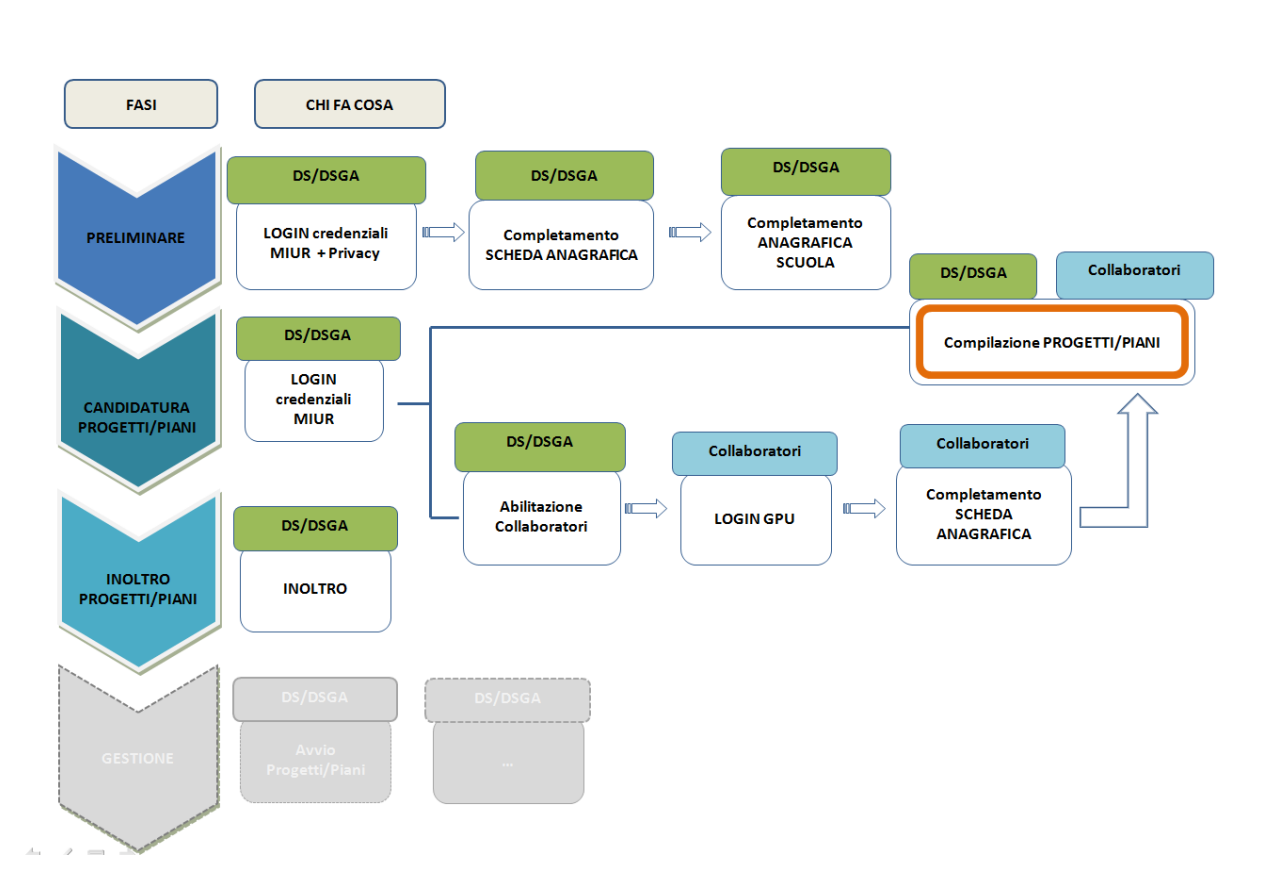

#### **Processo di candidatura**

#### *Fase preliminare*

Come descritto nell'Avviso, "Per ogni Istituzione scolastica sono abilitati, in automatico dal SIDI, sia il Dirigente scolastico (di seguito, DS) che il Direttore dei servizi generali e amministrativi (di seguito, DSGA), che selezionando il link "Gestione degli interventi" e utilizzando le credenziali con cui accedono a tutti i servizi informatici del MIUR, ai fini del login al Sistema GPU, sono riconosciuti dal Sistema e possono procedere alla compilazione della scheda anagrafica individuale, propedeutica a qualsiasi altra successiva attività. Dopo aver compilato questa sezione procedono alla verifica della correttezza dei dati inseriti nella scheda anagrafica della scuola.." (p.9)

A conclusione delle operazioni su descritte, il DS e il DSGA possono abilitare altri operatori della scuola all'accesso al Sistema GPU. Ricevute le *password* ed effettuato il *login*, i collaboratori provvedono prima alla compilazione della propria scheda anagrafica e solo dopo alla compilazione del Progetto (o del Piano di Intervento): il sistema infatti inibisce l'accesso all'area di compilazione del progetto se non si è completata e validata la propria scheda anagrafica.

In sintesi:

- 1. Al primo accesso il DS o il DSGA completano:
	- a. la propria scheda anagrafica,
	- b. la scheda anagrafica della scuola.
- 2. Il DS o il DSGA individuano ed abilitano altri profili in grado di inserire i dati in GPU entrando nell'area "Gestione abilitazioni."

#### *Fase di candidatura Progetti/Piani*

Per presentare la candidatura all'Avviso, gli operatori abilitati accedono nell'area "Avvisi e candidature" compiendo i passi sotto descritti e rappresentati anche in figura.

- 1. Compilazione della scheda "Rilevazione dati sulla scuola:"
	- a. dotazioni di servizi online disponibili,
	- b. rilevazione eventuale dotazione di connettività
	- c. rilevazione stato connessione,
	- d. accordi per la gestione federata delle identità.
- 2. Definizione del progetto
	- a. descrizione del progetto e delle sue caratteristiche,
	- b. scelta dei moduli e inserimento delle forniture
	- c. spese generali.
- 3. Stampa di controllo.
- 4. Inoltro del Progetto.

**Area Avvisi e candidature: operazioni specifiche per la compilazione del progetto**

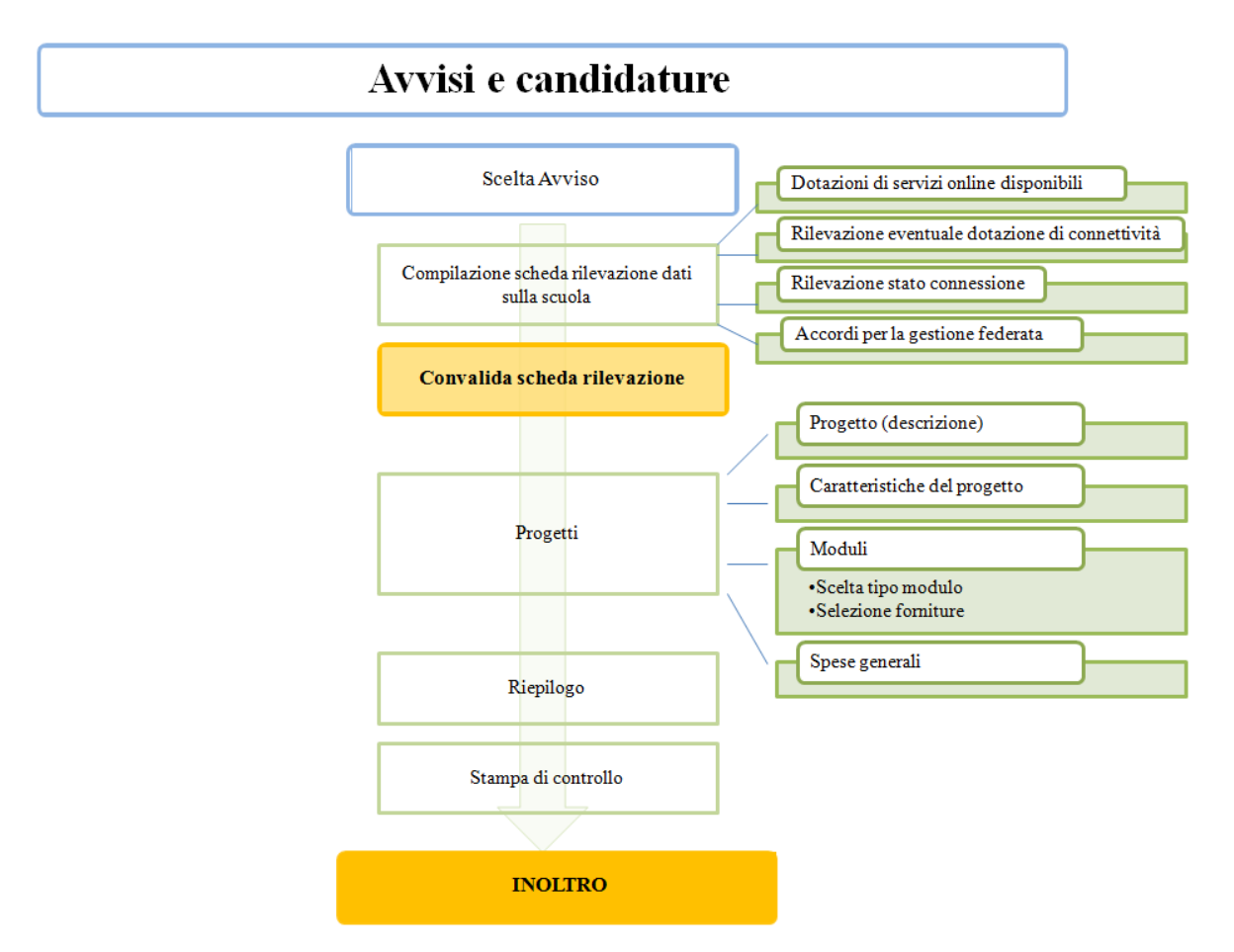

Le operazioni vengono descritte nel dettaglio nel prossimo capitolo.

## <span id="page-10-1"></span><span id="page-10-0"></span>**4. Le operazioni per la presentazione della candidatura**

### **4.1 Accesso al sistema (Fase preliminare)**

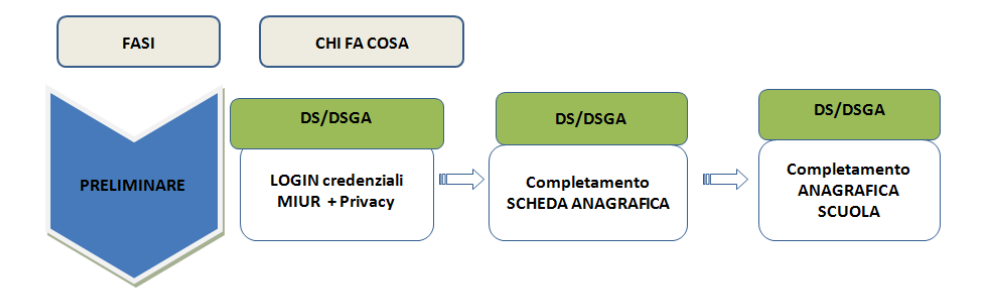

Il DS e il DSGA accedono al sistema GPU con le credenziali che utilizzano per accedere a tutti i servizi informatici del Ministero.

Dall'area del sito del MIUR dedicata ai Fondi Strutturali:

[http://www.istruzione.it/web/istruzione/pon/2014\\_2020](http://www.istruzione.it/web/istruzione/pon/2014_2020) cliccando alla voce "Gestione Interventi" si accede alla homepage del sito GPU.

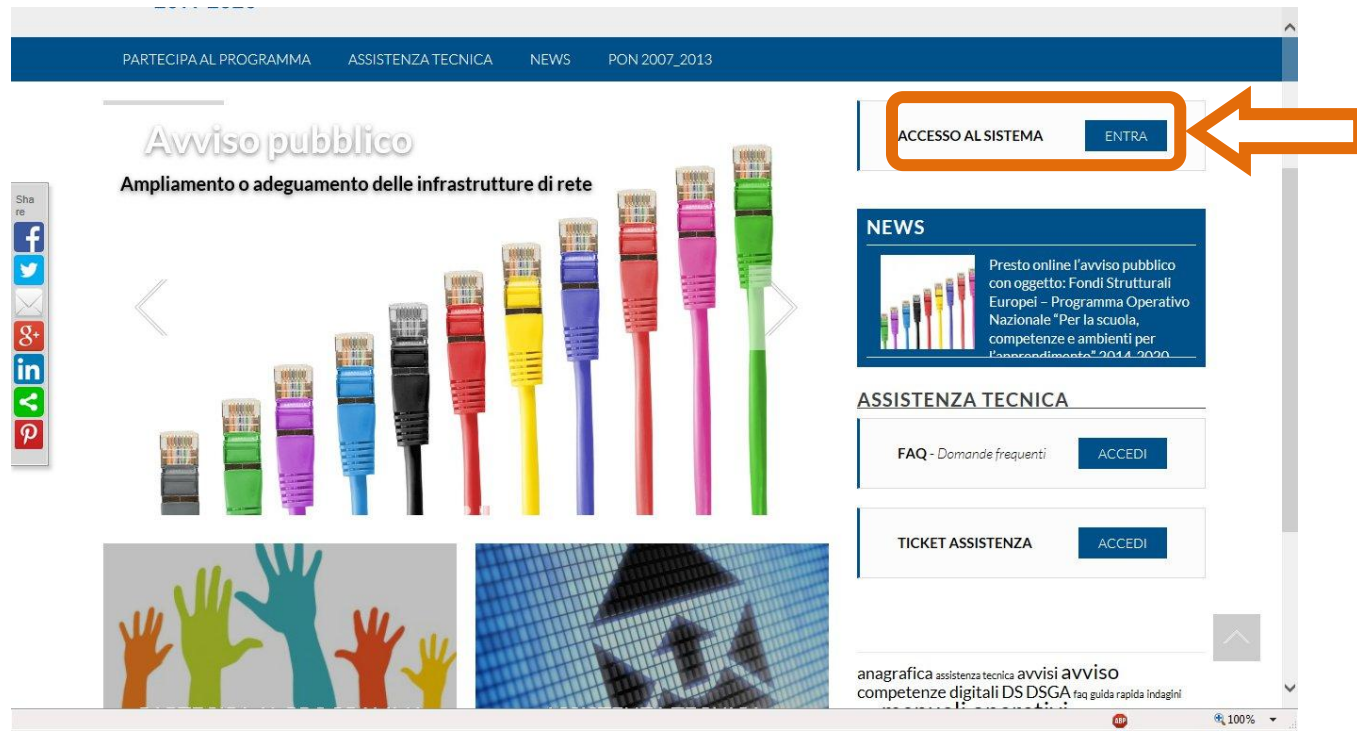

Per entrare all'interno della propria area personale il Dirigente scolastico o il DSGA deve cliccare sul tasto "Entra" a fianco della dicitura "Accesso al sistema" posta in alto a destra dello schermo e poi selezionare l'accesso tramite SIDI. Una nota posta in primo piano descrive in quali casi occorre scegliere di effettuare una tipologia di accesso piuttosto che l'altra.

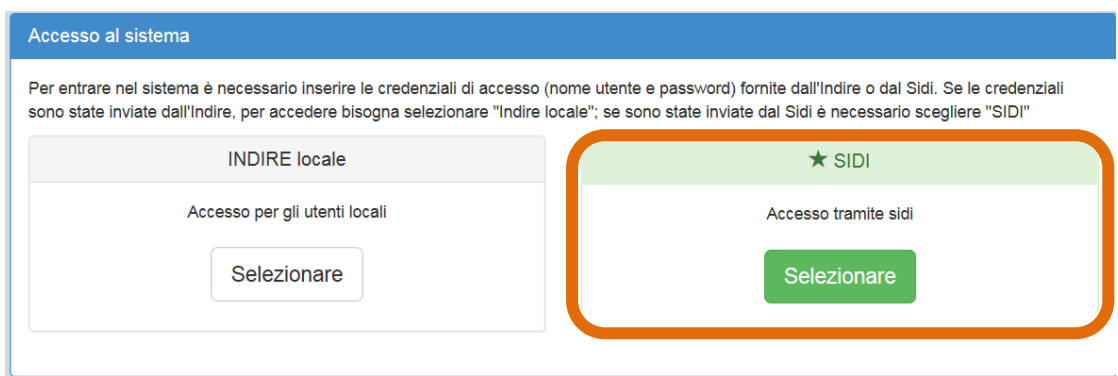

Per l'accesso al Sistema da parte del personale scolastico abilitato da DS o DSGA si rinvia ai manuali operativi dedicati e scaricabili dal sito GPU [\(http://pon20142020.indire.it/portale/\)](http://pon20142020.indire.it/portale/) dall'area "Assistenza Tecnica"

L'immagine sotto mostra la risposta del sistema qualora venissero inseriti nome utenti e password errati.

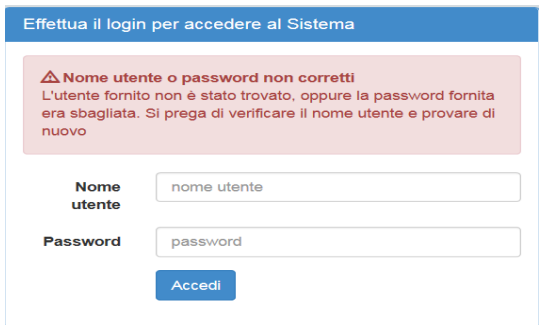

Dopo aver effettuato il login il Dirigente (o il DSGA) è chiamato a completare la propria scheda anagrafica. Solo dopo la conferma dei dati, può accedere alla sua area di lavoro che comprende anche le funzioni:

- 1. "Anagrafica della scuola" dove completare i dati relativi alla scuola,
- 2. "Anagrafiche" e "Gestione abilitazioni", funzioni tramite le quali il DS o il DSGA può abilitare all'accesso al sistema uno o più utenti.

Per le informazioni di dettaglio si rimanda ai manuali operativi dedicati scaricabili dall'area Assistenza Tecnica del sito.

Per problemi relativi alle procedure di profilatura dell'utenza nominale istituzionale o in caso di problemi o malfunzionamenti ad essa attinenti, è necessario contattare il servizio di assistenza tecnica dell'Autorità di Gestione [\(pon.assistenza.utenza@istruzione.it\)](mailto:pon.assistenza.utenza@istruzione.it).

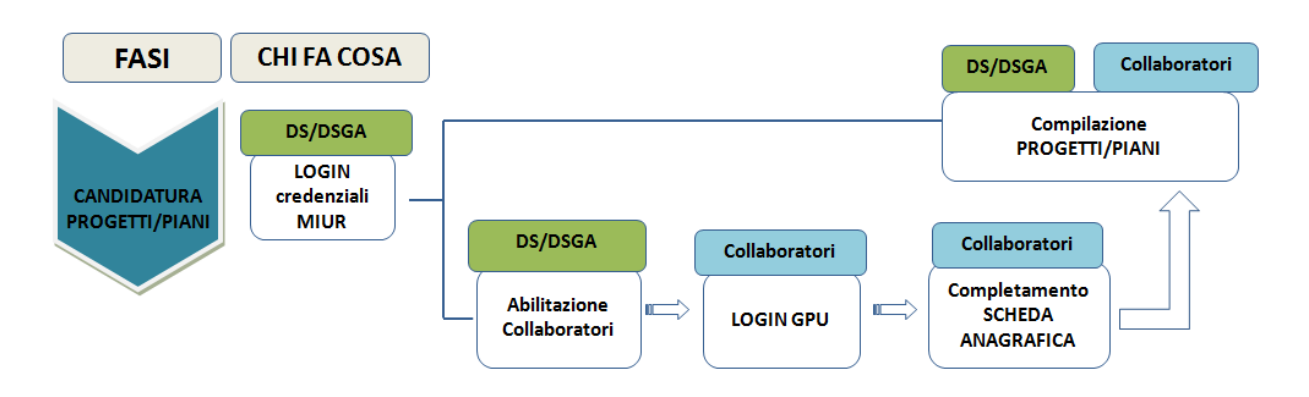

### <span id="page-12-0"></span>**4.2 Area Avvisi e candidature**

Dopo aver effettuato correttamente il login e completata la propria scheda anagrafica, il sistema presenta al DS o DSGA l'elenco degli enti presso i quali è abilitato. Il tasto "Entra" posto a destra del nome dell'ente, consente di entrare nell'area di lavoro dedicata.

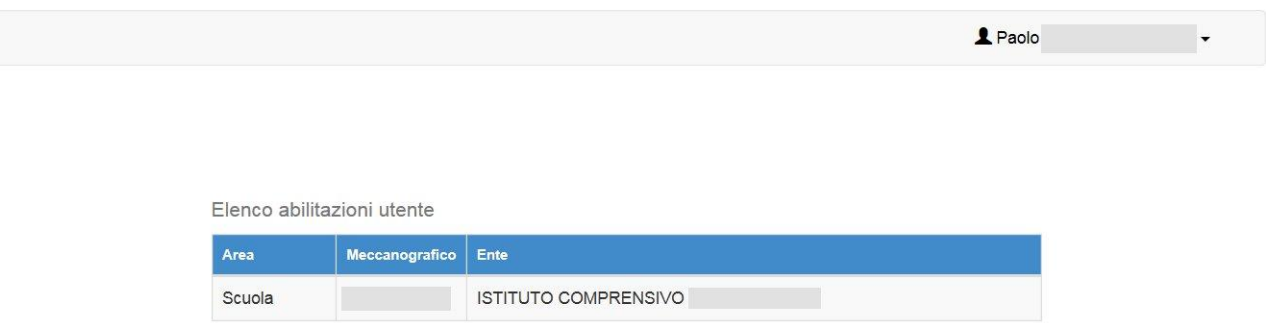

Nel caso specifico, cliccando sul tasto  $\begin{bmatrix} Enta \\ Enta \end{bmatrix}$  in corrispondenza della scuola per la quale si intende presentare la candidatura, si accede ad una pagina che si configura come un vero e proprio desktop di lavoro progettato per comprendere le varie funzioni necessarie a documentare e gestire i progetti. L'area dedicata alla presentazione delle candidature è denominata: "Avvisi e Candidature".

Il menù contestuale che appare sempre in primo piano permette una veloce navigazione all'interno delle varie aree del sistema.

Cliccando alla voce "Avvisi e Candidature", si apre una pagina con l'elenco degli Avvisi.

Per inserire i dati di una nuova candidatura, è necessario cliccare sul bottone "Nuova candidatura" in corrispondenza dell'Avviso al quale si intende partecipare.

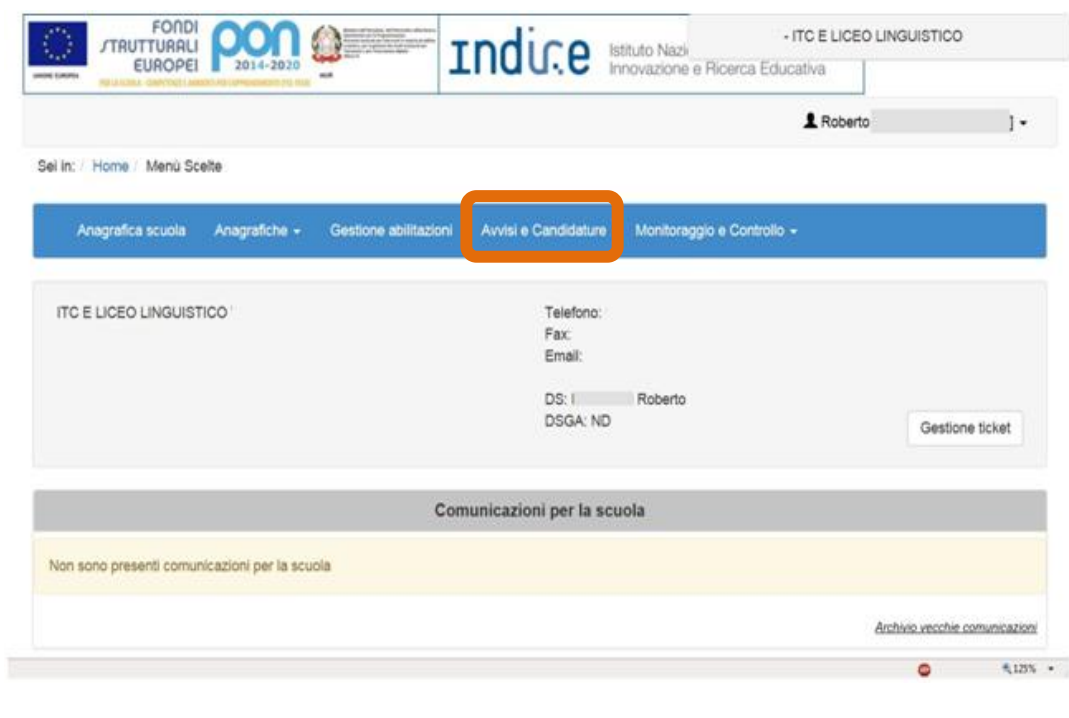

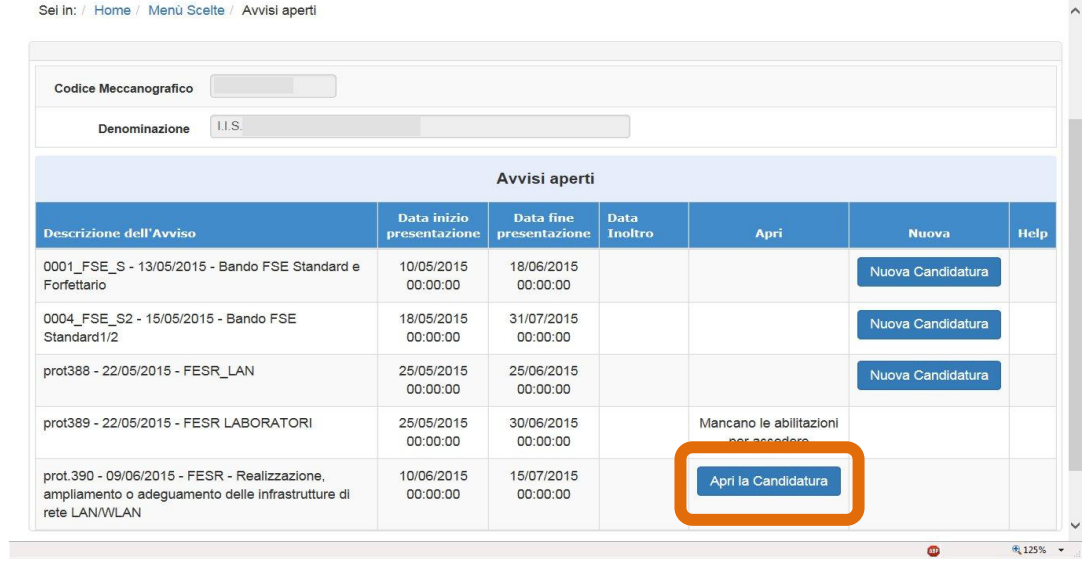

*Attenzione! – si ricorda che solo dopo aver compilato e convalidato la scheda anagrafica della scuola è possibile accedere alla procedura di candidatura per un avviso pubblicato.*

### <span id="page-14-0"></span>**4.3 Rilevazione dati sulla scuola**

Prima di procedere all'articolazione della richiesta inserendo il modulo che si intende realizzare, occorre compilare la scheda di "Rilevazione dati sulla scuola". In questa scheda viene chiesto alla scuola di inserire alcune informazioni a carattere generale:

- dotazioni di servizi online disponibili
- rilevazione eventuale dotazione di connettività
- rilevazione stato connessione,
- accordi per la gestione federata delle identità.

Una volta completate queste quattro sezioni sarà possibile convalidare la registrazione dei dati per poter passare alla fase di inserimento del modulo.

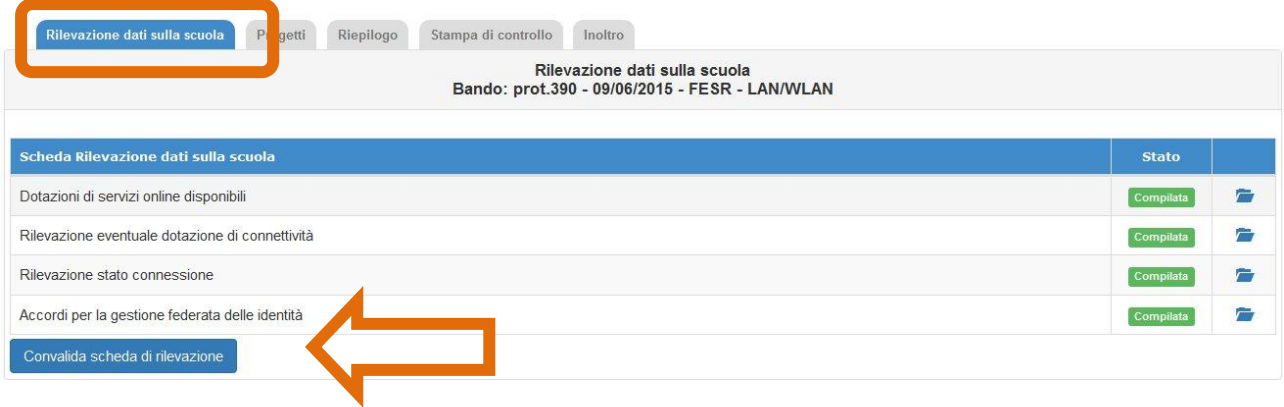

Da notare che durante la fase di compilazione della "Rilevazione dati sulla scuola" il sistema non permette l'accesso alle altre sezioni dell'Avviso (il puntatore assume l'aspetto del simbolo di

divieto a indicare l'impossibilità di accedere ad altre aree prima di aver completato questa).

Nella sezione "Dotazioni di servizi online disponibili" la scuola deve indicare eventuali servizi per gli utenti fruibili online di cui dispone.

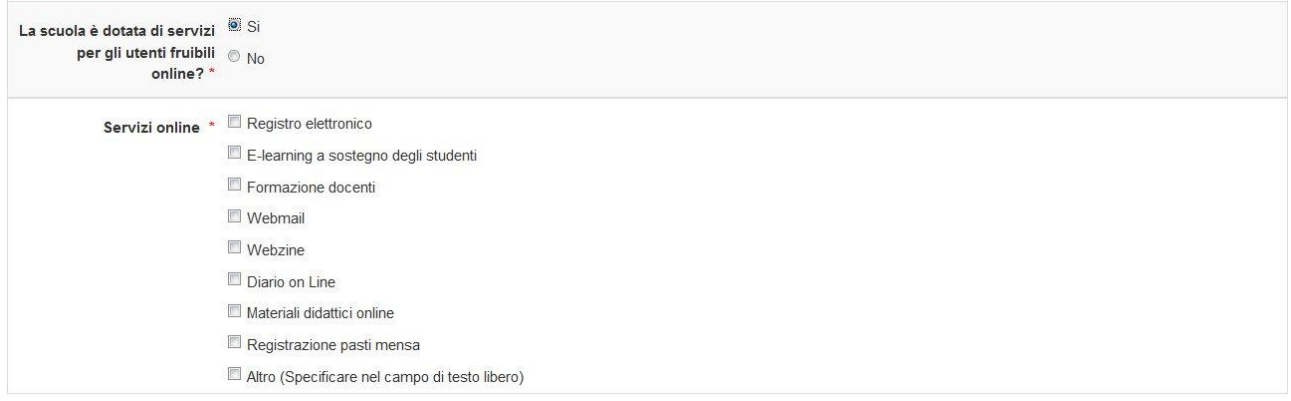

In "rilevazione eventuale dotazione di connettività" la scuola è tenuta ad indicare se la connettività di cui è dotata in ingresso è di almeno 30Mb, il nome del fornitore del servizio e gli estremi del contratto.

All'interno della "Rilevazione stato connessione" la scuola è chiamata a inserire, per ogni plesso annesso alla sede principale:

- il numero degli ambienti presenti e il loro stato di connettività,
- il numero di ambienti che si intende coprire con la partecipazione all'Avviso.

Si ricorda che l'elenco delle sedi della scuola e dei relativi codici meccanografici viene generato sulla base di quanto è riportato nell'area *"*Anagrafica scuola*"*.

Per ulteriori informazioni su questa area, si rimanda allo specifico manuale.

Gli ambienti per i quali è necessario inserire il livello di connessione attuale e quello che si vuole raggiungere con la partecipazione all'Avviso sono da intendere:

- Classi [questo dato viene recuperato dalla Banca Dati del SIDI] **<\*>**
- Laboratori [casella numerica]
- Spazi in uso all'amministrazione (segreterie, direzione, ecc.) [casella numerica]
- Mensa [casella numerica]
- Palestre [casella numerica]
- Auditorium [casella numerica]
- Biblioteche [casella numerica]
- Altri tipi di spazi interni adibiti ad attività didattica [casella numerica]
- Spazi esterni adibiti ad attività didattica [casella numerica]

*<\*> il valore è modificabile*

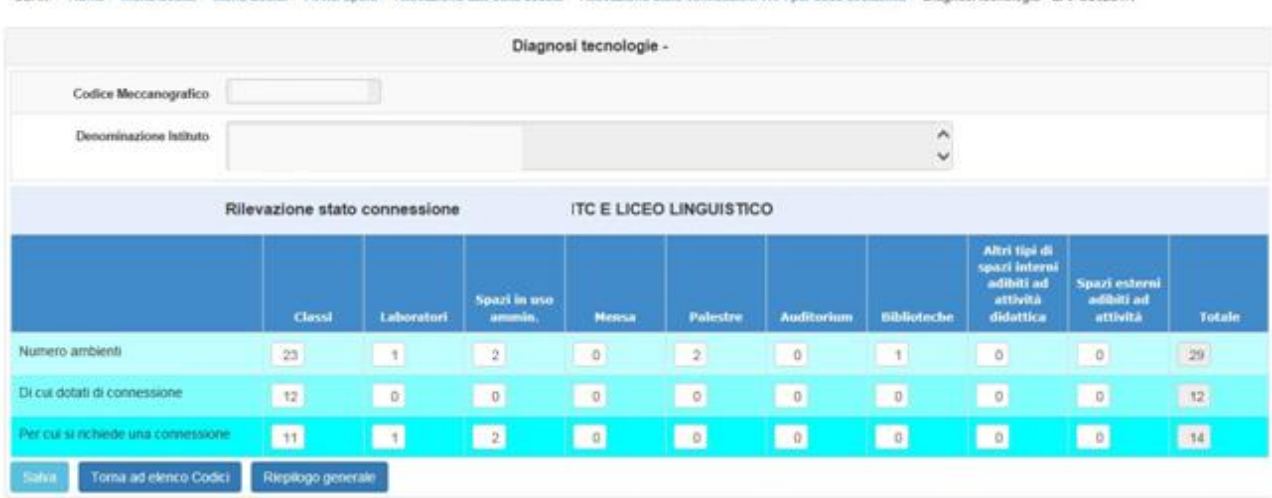

Ral Inc. - Living - Living Scale - Living Scale - Avoid ment - Discovered for outs and the company state consecued Will not posted to a column - Playwer technicial - RANGERS III

Per rilevare il punto d) dell'Avviso *il livello di copertura del sistema infrastrutturale che la scuola intende realizzare all'esito dell'attuazione del progetto*, e assegnare il relativo punteggio ai fini della graduatoria (pagg. 6 e 8), il sistema farà automaticamente un riepilogo generale sommando complessivamente tutti i dati inseriti in ogni plesso e calcolando, per ciascun ambiente inserito, la percentuale di connessione attuale e quella di incremento che si vuole raggiungere con la partecipazione all'Avviso.

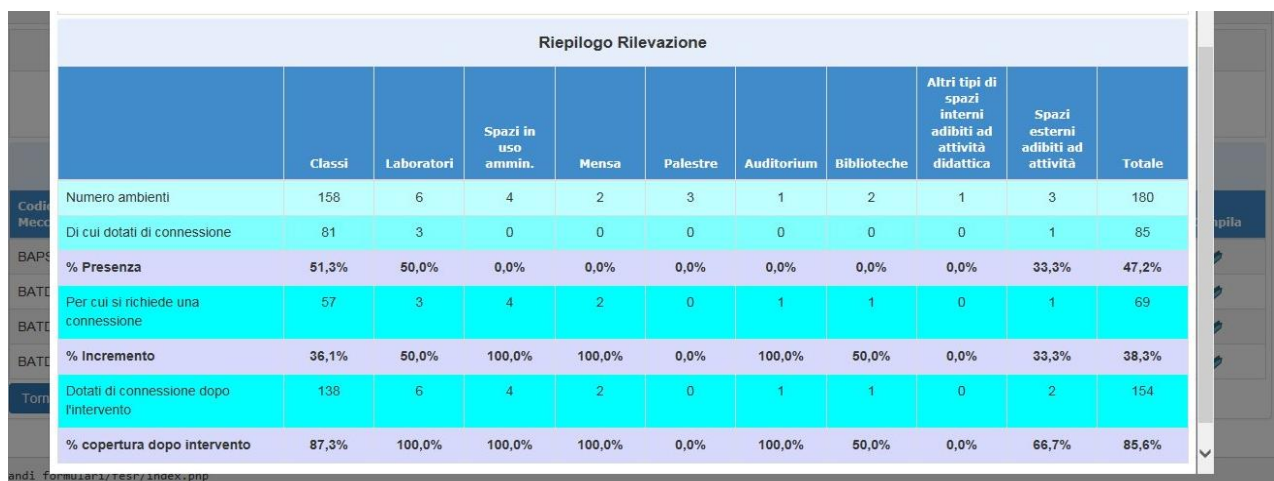

Al termine delle operazioni di registrazione dei dati sulla connettività alla rete per tutte le sedi previste, tutti gli indicatori si presenteranno in verde: questo significa che la sezione è stata completata.

Prima di effettuare la convalida della "Scheda di rilevazione dati sulla scuola", la scuola è tenuta a dare informazioni su eventuali accordi ai quali ha aderito per la gestione federata dell'identità a servizi wi-fi forniti da reti o enti sul territorio; per fare questo occorre entrare nella sezione denominata "Accordi per la gestione federata delle identità" ed indicare tutti gli accordi presi con gli enti. Per ciascun ente è necessario inserire prima la sua denominazione, successivamente è necessario definire l'oggetto dell'accordo, il numero e la data del protocollo e allegare infine copia del documento.

Se la scuola non dispone di alcun accordo è necessario cliccare sulla spunta in alto a sinistra alla dicitura "La scuola NON ha stipulato accordi per la gestione federata delle identità".

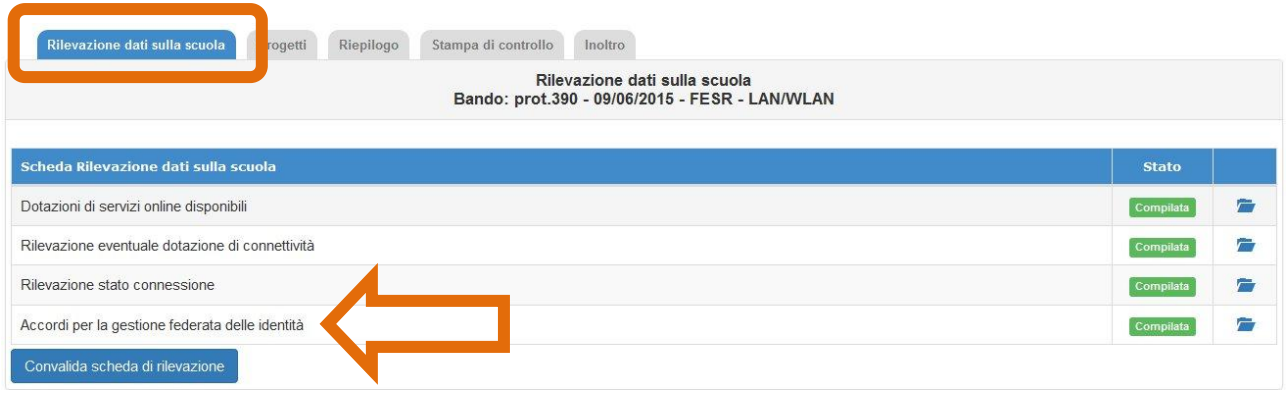

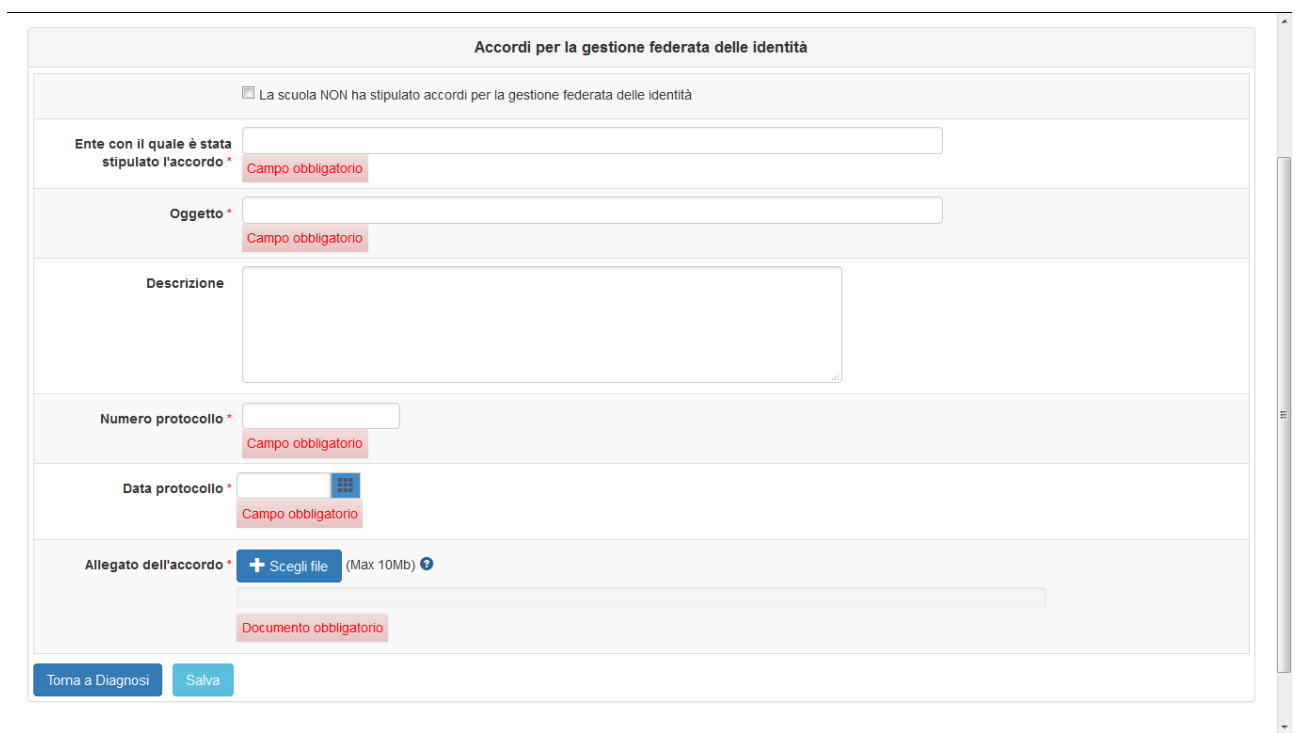

Quando la "Scheda di Rilevazione dati sulla scuola" è stata completata, occorre convalidarla per procedere alla scelta del modulo. Nel caso in cui fosse necessario apportare eventuali correzioni la convalida potrà essere rimossa cliccando sul tasto "Rimuovi convalida scheda di rilevazione".

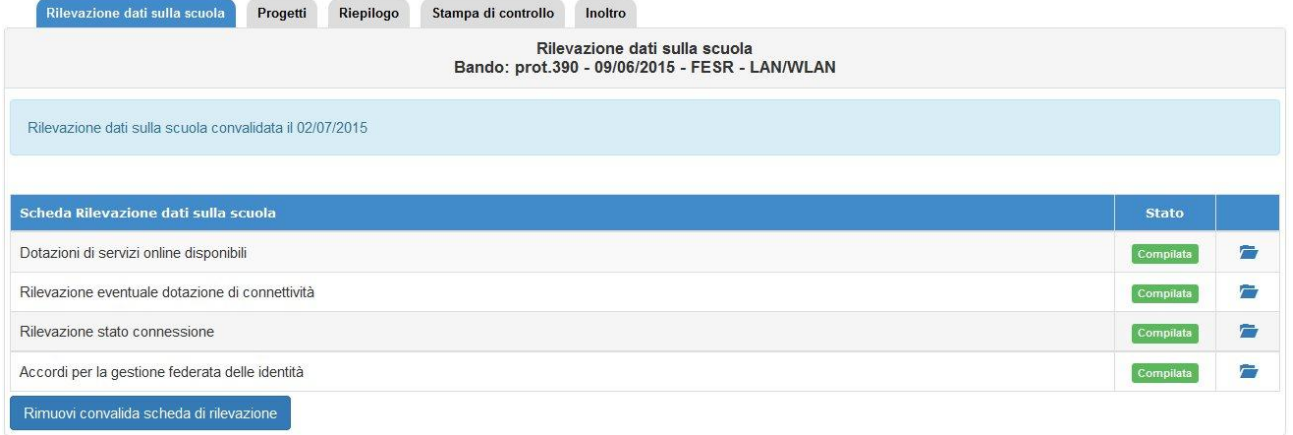

### <span id="page-19-0"></span>**4.4 Progetti**

In questa sezione la scuola, seguendo le indicazioni previste dall'Avviso, inserisce il proprio progetto, individuando il modulo per il quale si intende richiedere il finanziamento.

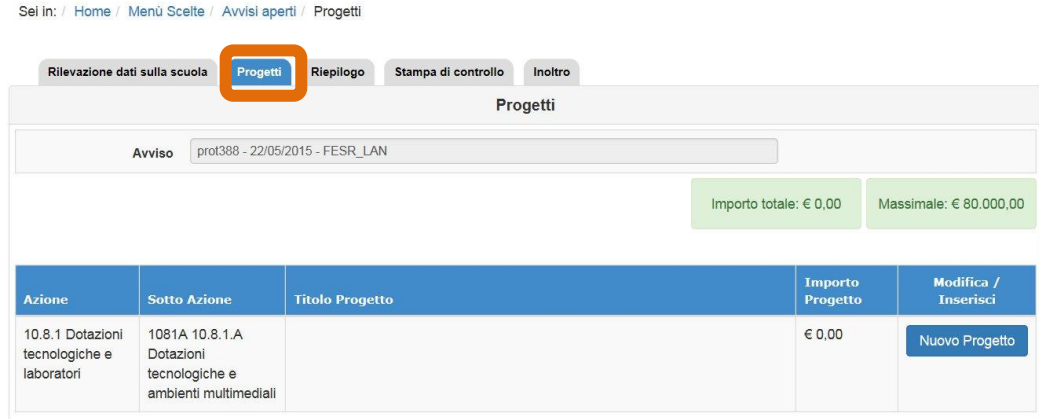

Cliccando sul tasto **Nuovo Progetto** in corrispondenza dell'unica sotto-azione messa a bando (10.8.1.A Dotazioni tecnologiche ed ambienti multimediali) si accede ad una pagina che consente l'accesso alle sezioni che descrivono il progetto:

- Progetto
- Caratteristiche del progetto
- Moduli
- Spese generali.

Nella sezione **"Progetto"** si inserisce il titolo e la descrizione

Nella sezione **"Caratteristiche del Progetto"** devono essere indicati:

- Obiettivi specifici e risultati attesi
- Peculiarità del progetto rispetto a: riorganizzazione del tempo-scuola, riorganizzazione didattico-metodologica, innovazione curriculare, uso di contenuti digitali
- Strategie di intervento adottate dalla scuola per le disabilità
- Elementi di congruità e coerenza della proposta progettuale con il POF della scuola (specificando in particolar modo quanto richiesto nell'Avviso al cap. 3, punto 1 lettera b)

Si ricorda che per procede all'inoltro è necessario completare questa sezione del sistema.

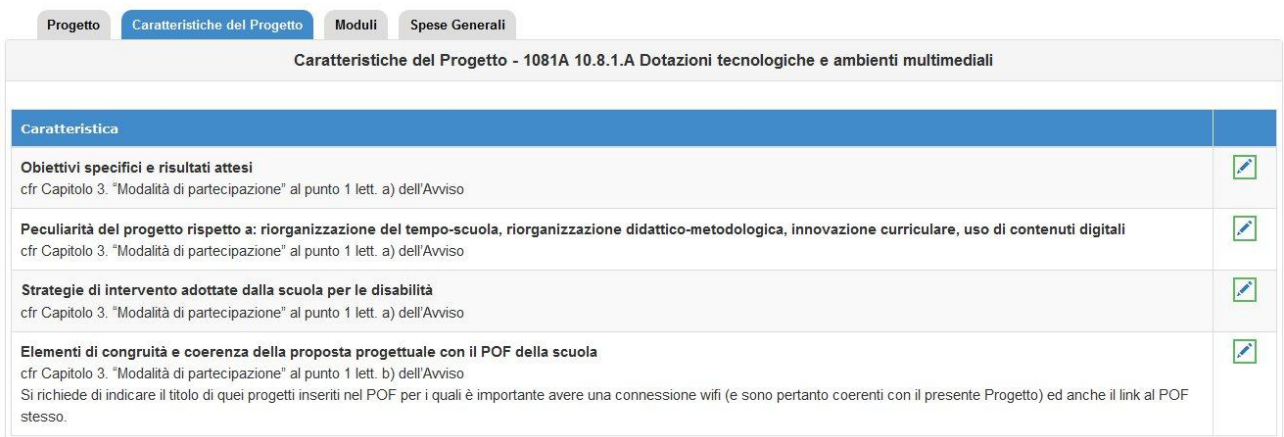

Una volta descritto il Progetto e le sue caratteristiche, si passa all'inserimento del modulo, cliccando sulla sezione **"Moduli"**.

Ogni progetto potrà essere composto al massimo da un modulo:

- realizzazione dell'infrastruttura

o

- ampliamento o adeguamento di una infrastruttura esistente.

Le scuole beneficiarie del Bando Wireless (prot. 2800 del 12 novembre 2013) possono essere ammesse solo per progetti di ampliamento o adeguamento dell'infrastruttura e dei punti di accesso alla rete LAN/WLAN.

Nuovo modulo Per definire i moduli è necessario cliccare sul tasto in basso a sinistra dello schermo.

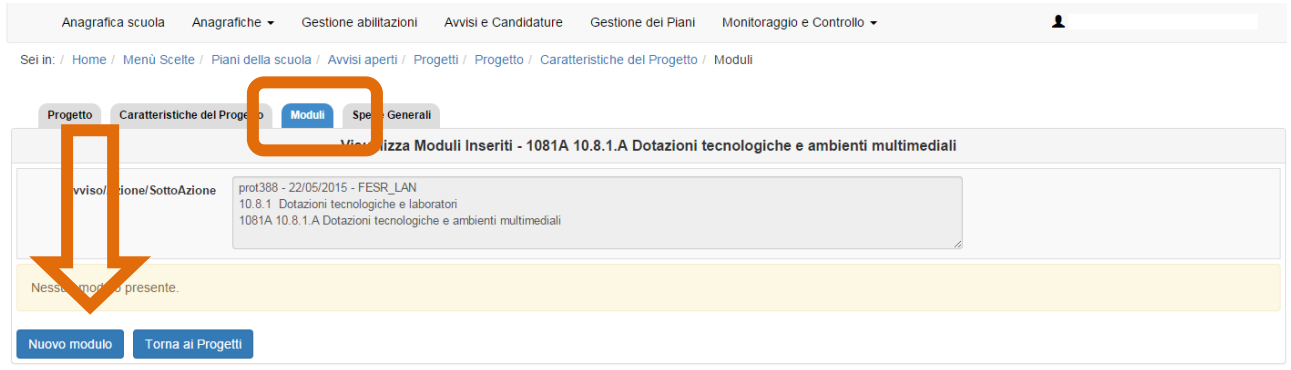

Per prima cosa occorre selezionare il tipo di modulo che si intende realizzare dall'elenco predisposto nel sistema. Per ogni modulo si dovrà indicare:

- l'indirizzo o gli indirizzi di studio ai quali si riferisce (plessi in caso di scuole del I ciclo; il sistema visualizzerà l'elenco delle sedi che sono state precedentemente registrate all'interno dell'anagrafica della scuola). Se non è presente l'indirizzo di studio di interesse, la spunta potrà essere messa in corrispondenza della sede prevista.
- titolo;
- breve descrizione;
- data prevista di inizio;
- data prevista di fine.

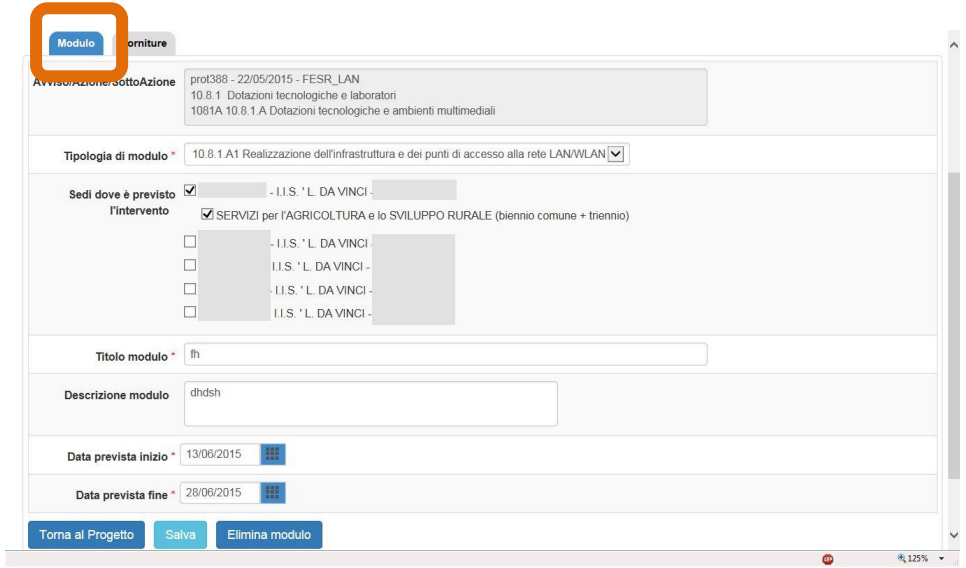

All'interno di ogni modulo per elencare le forniture di cui la scuola intende dotarsi è necessario accedere alla sezione "**Forniture**" e cliccare sul bottone "Inserisci nuova fornitura". Nella maschera che si apre si devono inserire:

- la fornitura, scegliendola da un elenco specifico per ogni tipo di modulo. Nell'elenco è presente la classificazione delle dotazioni tecnologiche di cui la scuola può dotarsi. Solo ed esclusivamente nel caso in cui l'oggetto di interesse non fosse presente nell'elenco, né fosse riconducibile ad una delle categorie riportate, è possibile selezionare la voce "Altro" e poi specificarne la natura all'interno del campo "descrizione fornitura".
- la descrizione della fornitura,
- la quantità,
- l'importo unitario.

Si ricorda che è importante che in questa fase venga correttamente inserita sia la quantità che l'importo unitario per determinare l'importo complessivo.

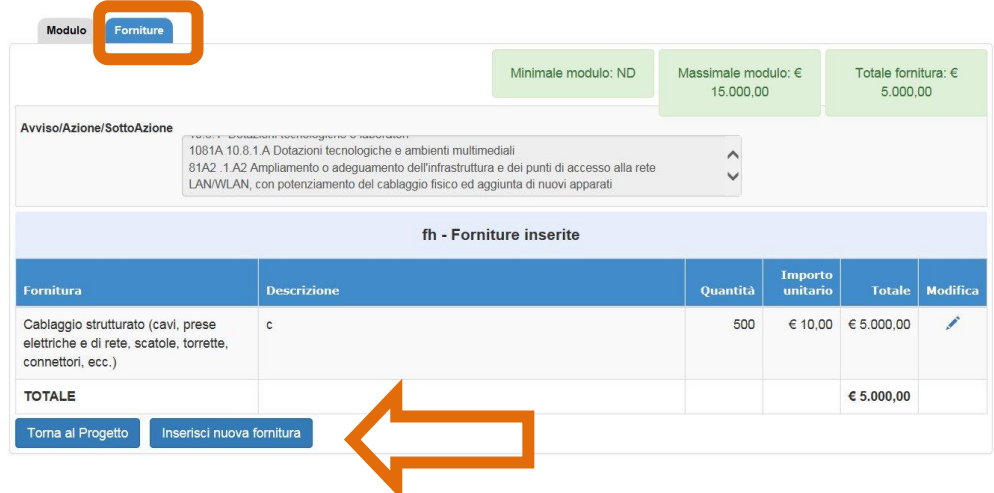

L'esempio rappresentato nell'immagine sotto riportata presenta l'elenco delle forniture inserite per un modulo *10.8.1.A2 Ampliamento o adeguamento dell'infrastruttura e dei punti di accesso alla rete LAN/WLAN*. Ciò che si nota in primo piano è l'importo totale raggiunto delle forniture a fronte del massimale di spesa stabilito.

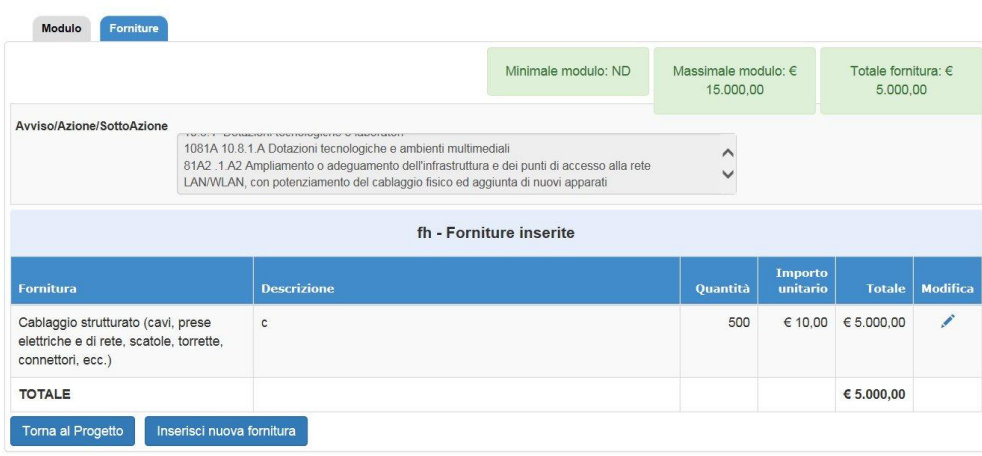

Si sottolinea inoltre che per tutti i tipi di moduli sono previsti dei massimali di spesa (come meglio descritto nell'Avviso). Per facilitare la compilazione nel sistema GPU, si richiama sotto lo schema presente all'interno dell'Avviso che mostra i massimali di spesa previsti:

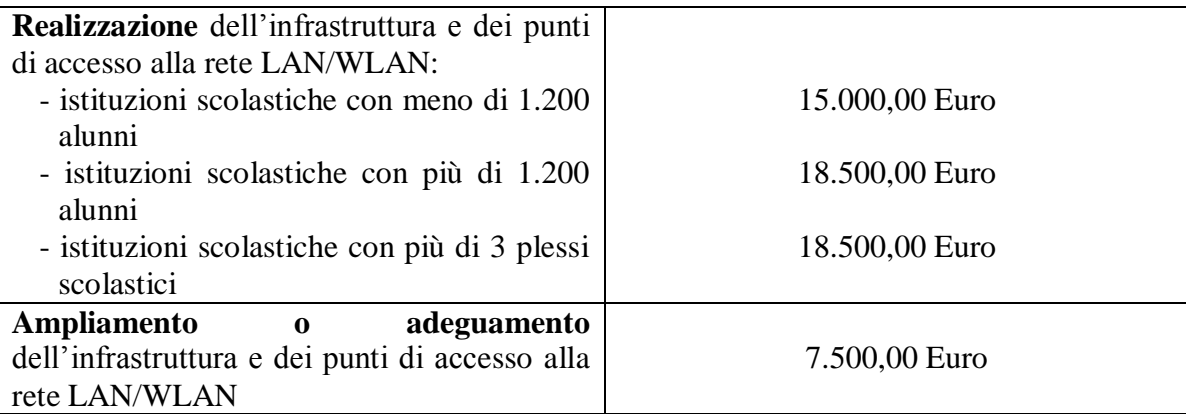

Come si nota i massimali di spesa per il modulo *10.8.1.A1 Realizzazione dell'infrastruttura e dei punti di accesso alla rete LAN/WLAN* sono definiti sulla base del numero degli alunni della scuola, indipendentemente da questo numero le scuole con più di 3 plessi potranno riferirsi al massimale di 18.500,00 euro.

Il numero degli alunni è un dato presente anche nel sistema GPU, di derivazione dal sistema SIDI ed è visualizzabile all'interno dell'anagrafica della scuola, mentre il numero dei plessi è un dato che deriva dall'elenco dei codici meccanografici associati alla sede scolastica.

**Prima dell'inoltro della candidatura** il modulo inserito può essere modificato, ma si fa presente che cambiando la sua tipologia ("tipo di modulo") si perdono i dati relativi alle forniture precedentemente registrate.

Dopo aver inserito il modulo e le relative forniture che si intendono richiedere, si passa all'inserimento delle voci di costo all'interno della sezione denominata "Spese generali".

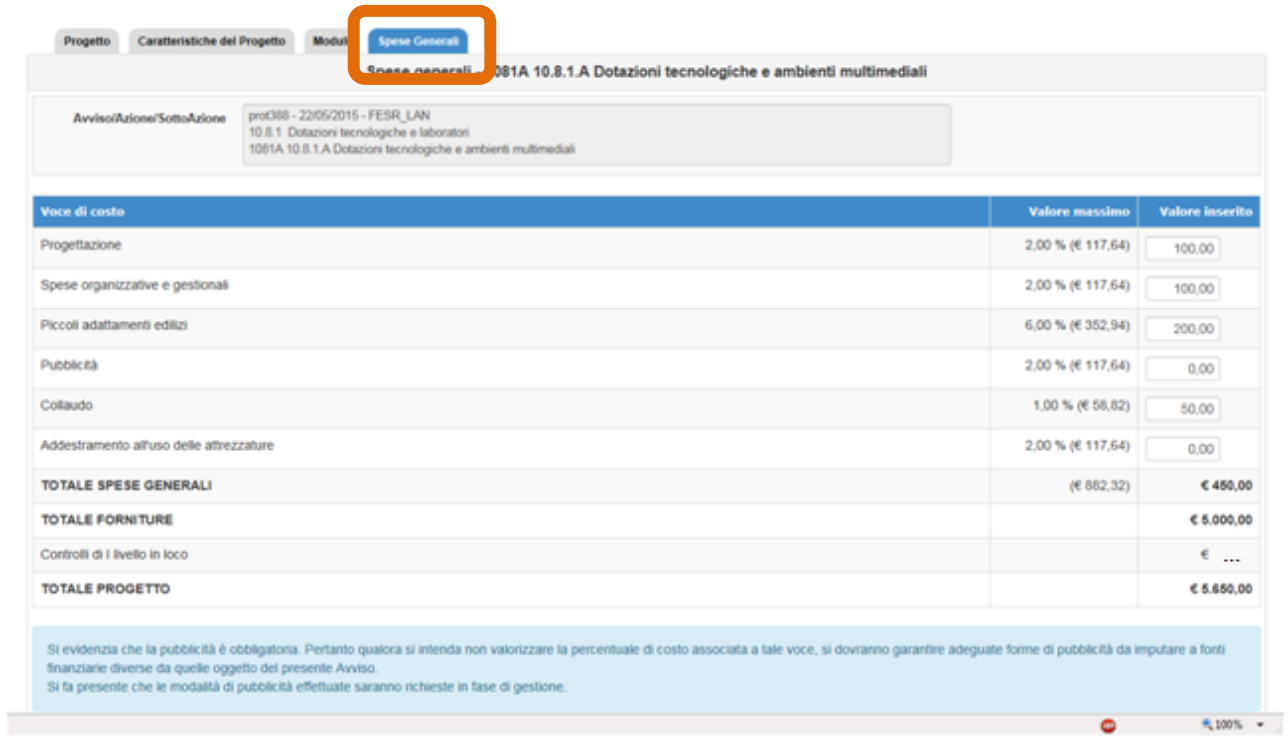

L'importo di ogni singola voce di costo può essere variato solamente a beneficio delle forniture (che costituisce l'85% minimo dell'importo sul totale del Progetto).

Si evidenzia che la pubblicità è obbligatoria. Pertanto qualora si intenda non valorizzare la percentuale di costo associata a tale voce, si dovranno garantire adeguate forme di pubblicità da imputare a fonti finanziarie diverse da quelle oggetto dall'Avviso. Si fa presente inoltre che le modalità di pubblicità effettuate saranno richieste in fase di gestione

L'importo della voce di costo "Controlli di I livello in loco" equivale ad un costo aggiuntivo al progetto che viene considerato all'interno del calcolo delle spese generali. In fase di autorizzazione del progetto la scuola riceverà indicazioni in merito a come spendere questo importo per sostenere lo svolgimento delle attività di controllo in loco.

Per chiarire meglio questo aspetto si riporta di seguito quanto descritto nel presente Avviso:

*"*La voce di costo H è un importo fisso che si attiva solo nel caso in cui il progetto stesso venga campionato per i controlli di I livello in loco. Tale importo, comunicato alla scuola nel momento in cui sarà estratto il campione, è a disposizione dell'Autorità di Gestione per l'eventuale controllo, ed è inserito, quale voce aggiuntiva, nel costo del progetto, salve diverse disposizioni opportunamente descritte nel manuale sui controlli di prossima pubblicazione." (p.11).

### <span id="page-25-0"></span>**4.5 Riepilogo, stampa di controllo e stampa definitiva**

La sezione dei riepiloghi visualizza all'interno delle tabelle tutte le informazioni registrate durante la fase di inserimento del Progetto.

Da questa pagina è possibile visualizzare il modulo inserito e accedere a:

- dettaglio del progetto cliccando sul bottone corrispondente
- dettaglio del modulo cliccando sull'icona della cartellina blu in corrispondenza del modulo di interesse.

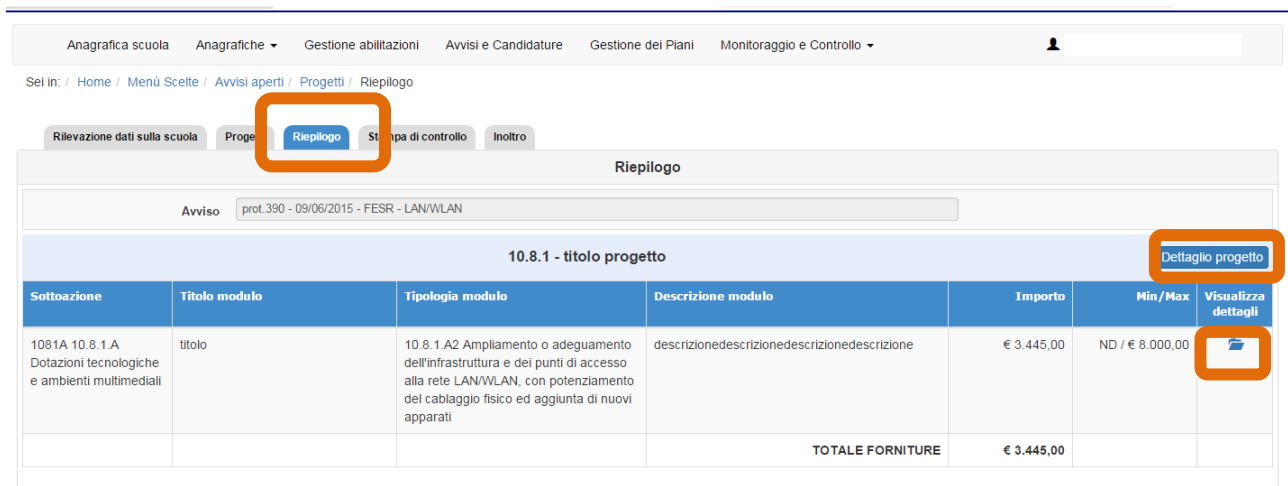

Cliccando sulla dicitura "Stampa di controllo" viene generato un file .pdf contenente tutti i dettagli del Progetto. Questa stampa non rappresenta la versione ufficiale richiesta dall'Autorità di Gestione (secondo le modalità descritte nell'Avviso), piuttosto è un utile supporto cartaceo sia per effettuare controlli sulla correttezza dei dati, sia per eventuali ulteriori riflessioni e condivisioni. La stampa di controllo si riconosce rispetto a quella ufficiale dalla dicitura apposta in fondo all'ultima pagina.

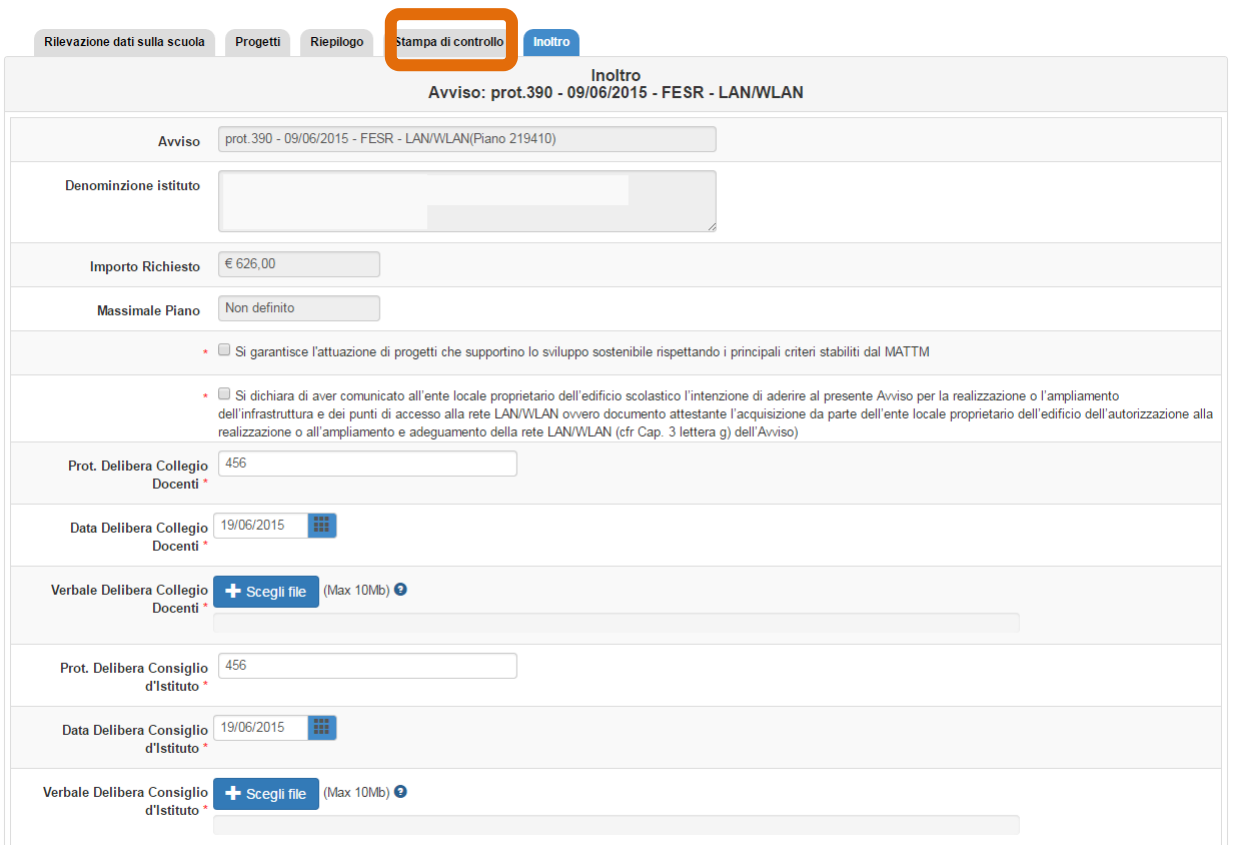

La stampa definitiva, che viene emessa solo dopo aver inoltrato il Progetto, prevede la generazione del file .pdf sul quale dovrà essere apposta la firma digitale (utilizzando software specifici) del Dirigente scolastico o del DSGA e successivamente inviato tramite PEC all'Autorità di Gestione come meglio descritto nell'Avviso.

### <span id="page-26-0"></span>**4.6 Inoltro**

L'inoltro è l'operazione conclusiva del processo di candidatura che avviene nel sistema e che consente al progetto il passaggio alla fase di valutazione. **Solo il Dirigente scolastico o il DSGA (con opportuna delega del DS) possono svolgere questa operazione**. La formalizzazione della conclusione della fase di candidatura avviene con l'invio del documento di progetto firmato digitalmente dal DS o dal DSGA come sopra indicato e meglio specificato nell'Avviso.

Per procedere all'inoltro è necessario cliccare sulla sezione corrispondente e inserire tutti i dati richiesti:

- delibere degli Organi Collegiali (Collegio dei docenti e Consiglio di istituto);
- dichiarazione da parte dell'istituzione scolastica di aver comunicato all'ente locale proprietario dell'edificio scolastico l'intenzione di aderire al presente Avviso ovvero documento attestante

l'acquisizione da parte dell'ente locale proprietario dell'edificio dell'autorizzazione alla realizzazione o all'ampliamento e adeguamento della rete LAN/WLAN (cfr Avviso Cap. 3, lettera *f*);

– eventuale delega al DSGA per effettuare l'operazione di inoltro**\*.**

*<\*> campi presenti solo se il login è stato effettuato col profilo di DSGA*

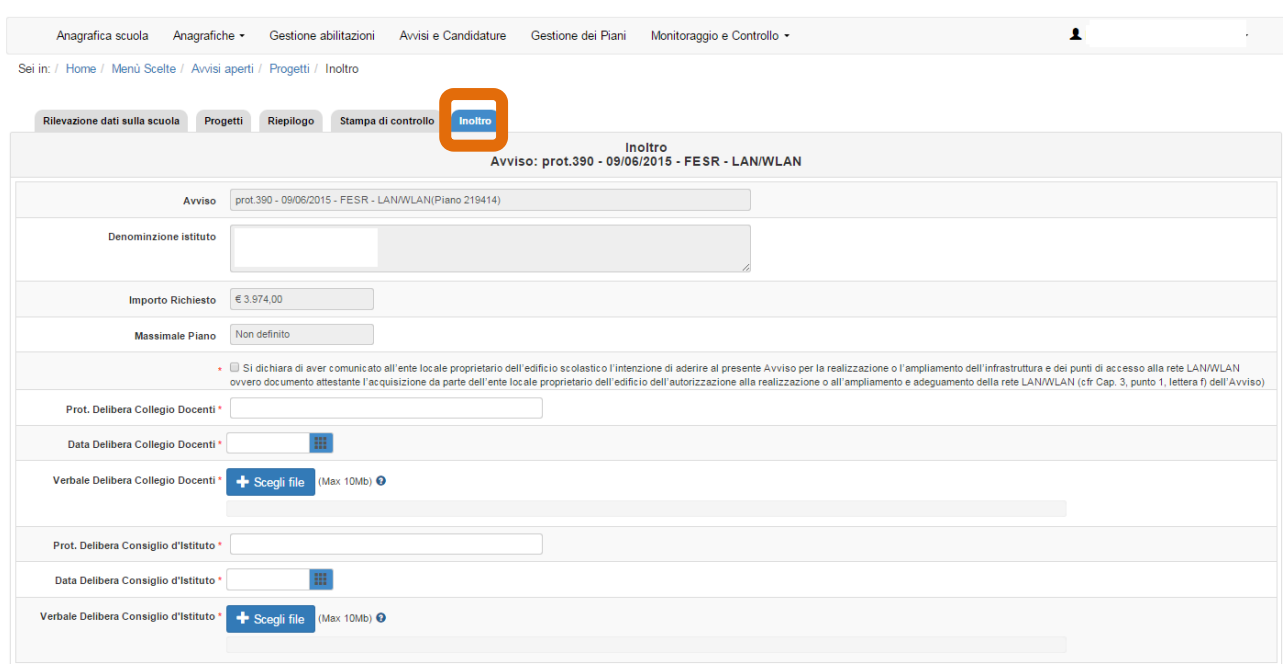

Si raccomanda di controllare attentamente tutte le informazioni inserite nella candidatura prima dell'inoltro definitivo su più livelli: dalla scheda di rilevazione dati della scuola al modulo, dalle forniture agli importi delle spese generali. Ad ogni buon conto, il sistema presenta una tabella dove vengono visualizzate tutte le segnalazioni del sistema in riferimento alle aree controllate. Alcuni indicatori verdi, rossi o celesti si accenderanno per evidenziare la presenza di aree corrette, di errori o di informazioni.

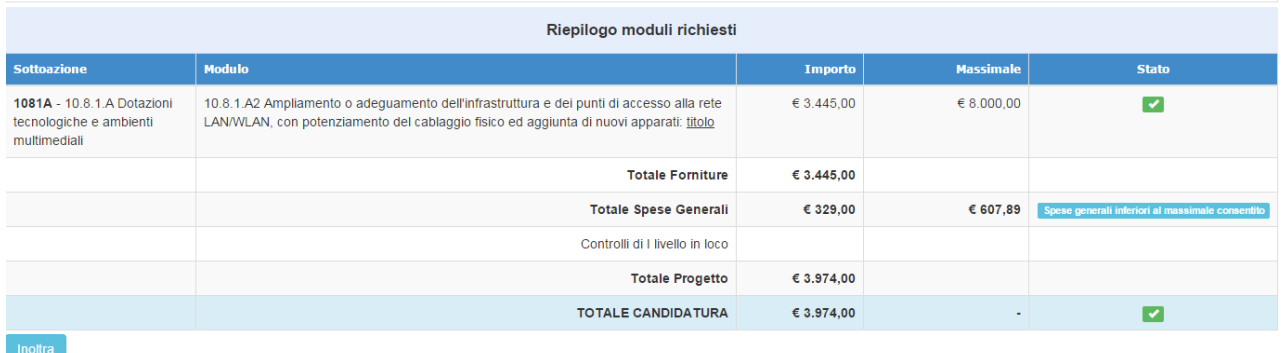

Di seguito si riporta un elenco di possibili errori risultanti dai controlli di diagnostica:

- non sono state compilate tutte le parti dell'area "Caratteristiche del Progetto"
- non è presente nessun modulo nel progetto
- non sono state inserite le forniture per il modulo
- totale modulo superiore al massimale stabilito
- non sono state inserite le spese generali nel progetto (come nell'esempio)

Solo ed esclusivamente quando tutti gli indicatori sono di colore **verde** il Dirigente scolastico o il DSGA (con delega del DS) possono inoltrare il piano e stampare la versione definitiva del .pdf. **ATTENZIONE: dopo aver proceduto all'inoltro non sarà più possibile modificare i dati.**

Dopo aver inoltrato la candidatura il sistema avvisa che l'operazione è andata a buon fine riportando la data e l'ora dell'inoltro. E' possibile inviare una mail di notifica cliccando sul tasto "Invia email di conferma dell'inoltro".

# <span id="page-29-0"></span>**5. Disposizioni di attuazione**

Per una corretta compilazione del formulario online di candidatura si rimanda alla consultazione del Programma Operativo Nazionale "Per la Scuola, competenze e ambienti per l'apprendimento" (FSE- FESR) e delle "Disposizioni ed istruzioni" per la programmazione 2014-2020 emanate dal MIUR. Tali documenti, insieme agli avvisi che di volta in volta specificano le azioni possibili e le loro articolazioni, costituiscono la struttura del Sistema di Gestione dei piani e dei progetti. Tutte le informazioni di carattere istituzionale sono reperibili alla pagina

**[http://hubmiur.pubblica.istruzione.it/web/istruzione/pon/programmazione\\_2014\\_2020](http://hubmiur.pubblica.istruzione.it/web/istruzione/pon/programmazione_2014_2020)**

# <span id="page-30-1"></span><span id="page-30-0"></span>**6. Allegati**

# **6.1 Tipologie di fornitura ammissibili**

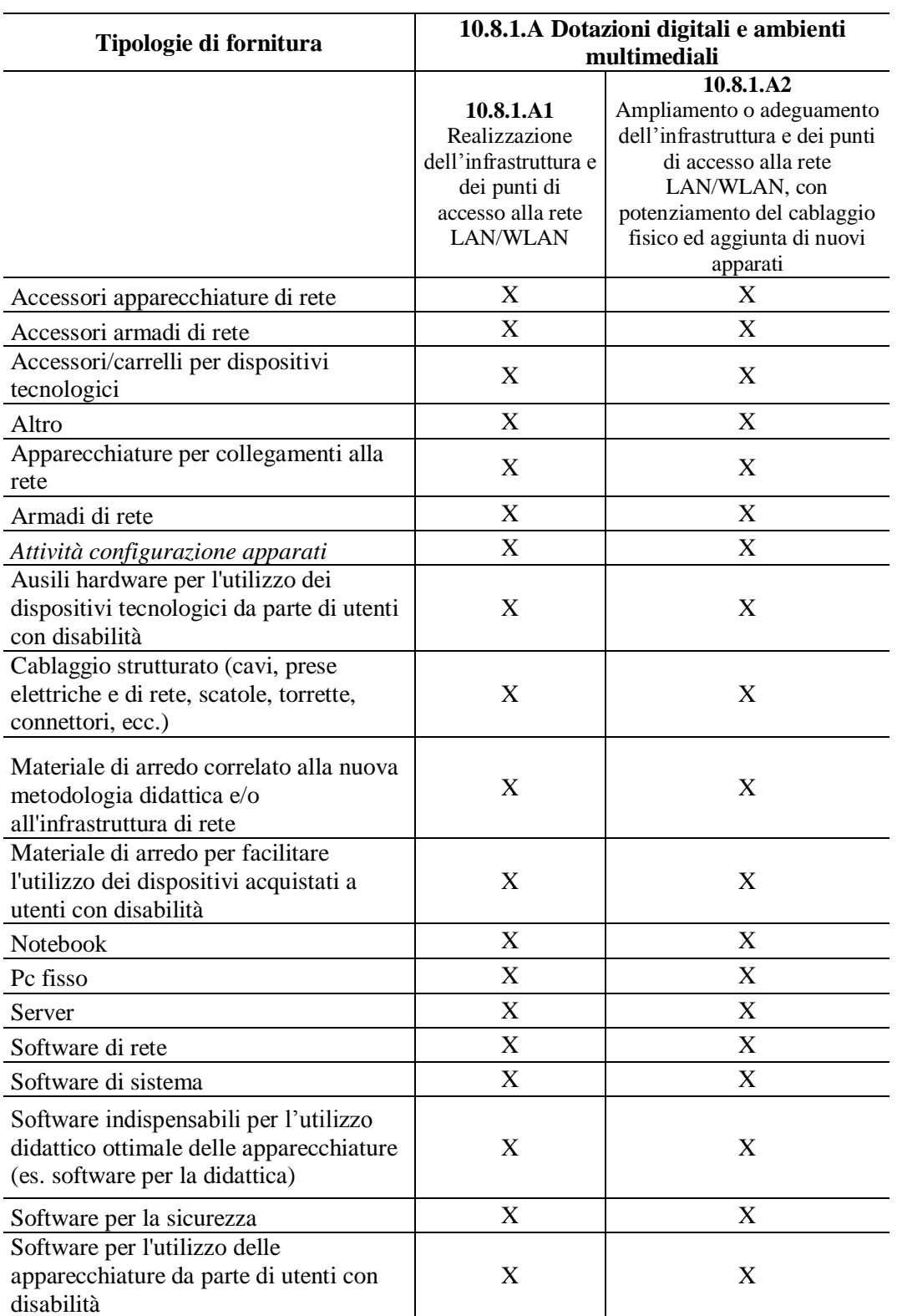

# **6.2 Format di stampa**

<span id="page-31-0"></span>Candidatura n. […]

Avviso n. […] del […]

# **Sezione: Anagrafica scuola**

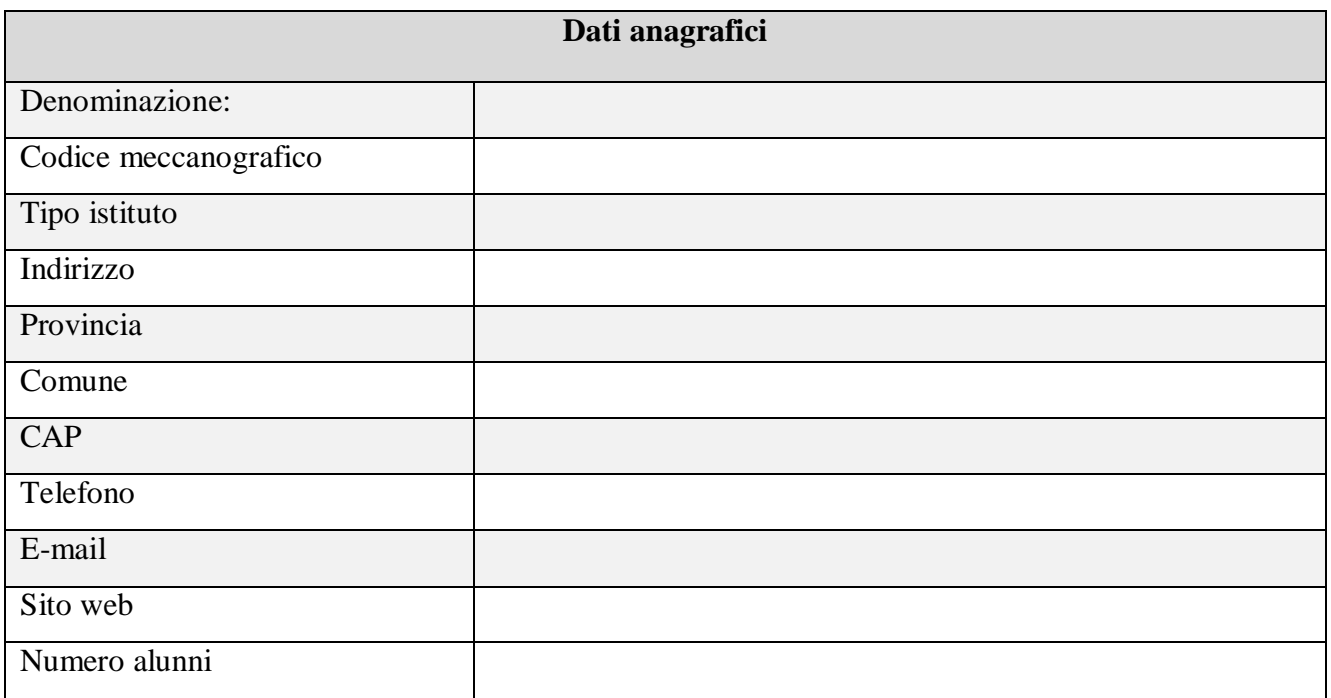

#### **Sezione: Rilevazione dati sulla scuola**

#### **Rilevazione stato connessioni WiFi per Sede scolastica**

(per ciascun plesso connesso all'Istituto di Riferimento)

Plesso [codice meccanografico]:

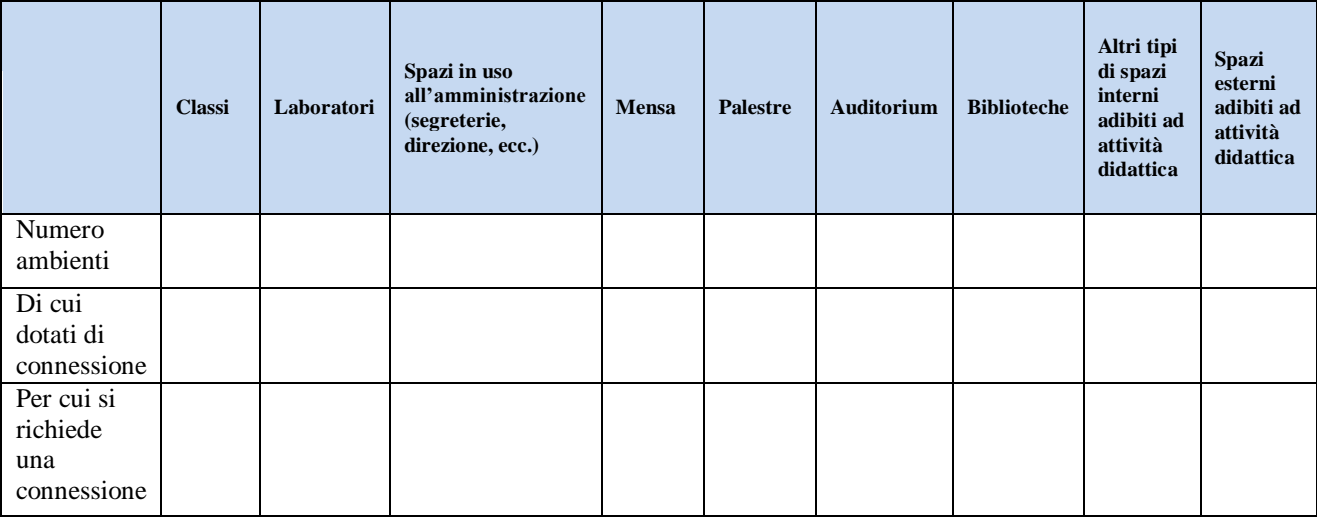

### **Riepilogo generale Rilevazione stato connessioni WiFi (a livello complessivo)**

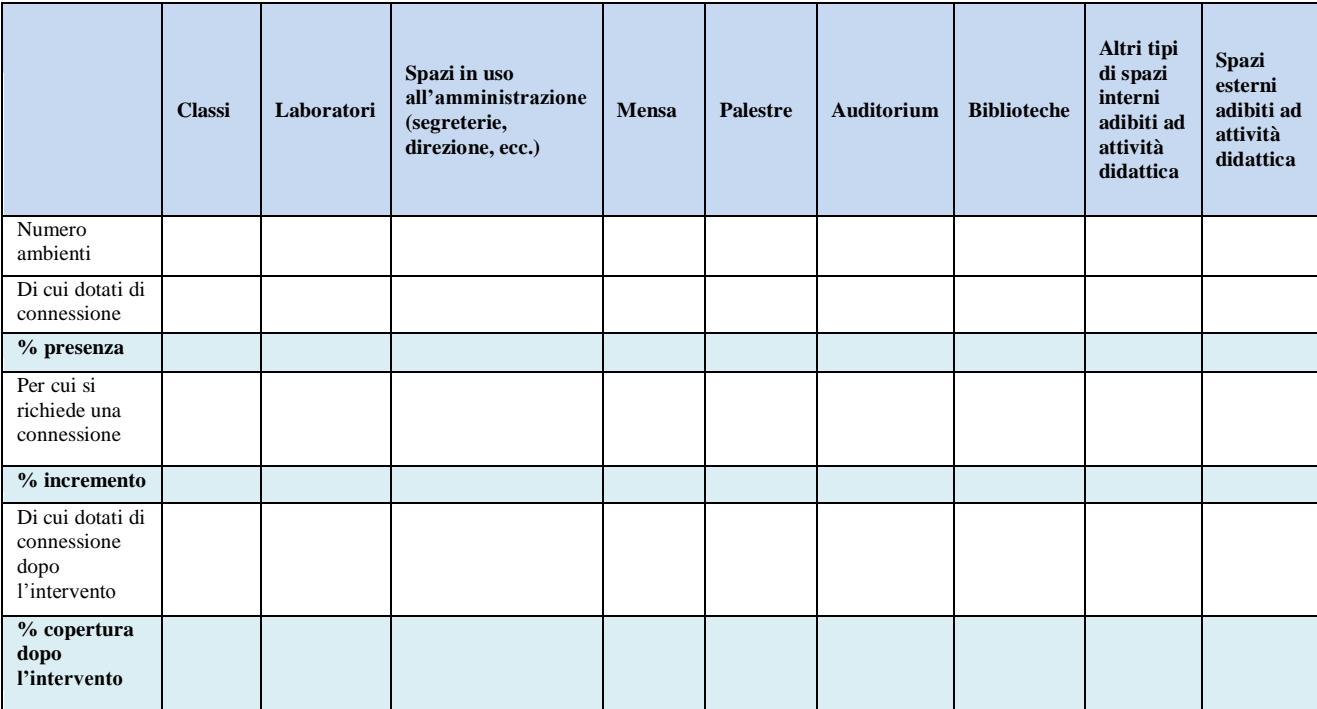

### **Sezione: Rilevazione dati sulla scuola**

#### **Applicativi e servizi aggiuntivi**

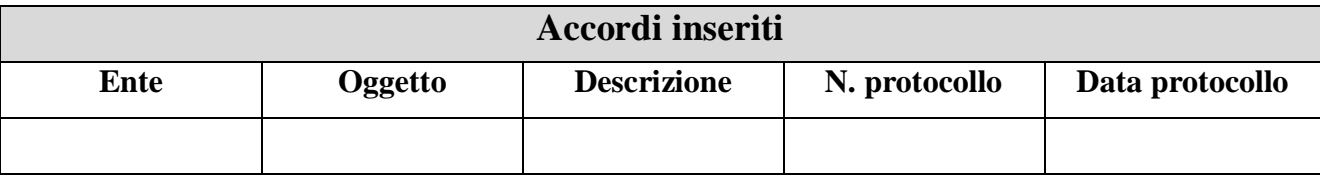

#### **Articolazione della candidatura**

#### **Per la candidatura N. […] è stato inserito il seguente modulo:**

### **Sezione: Riepilogo moduli**

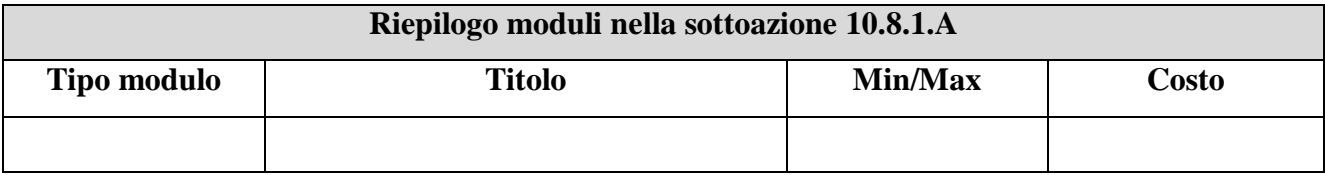

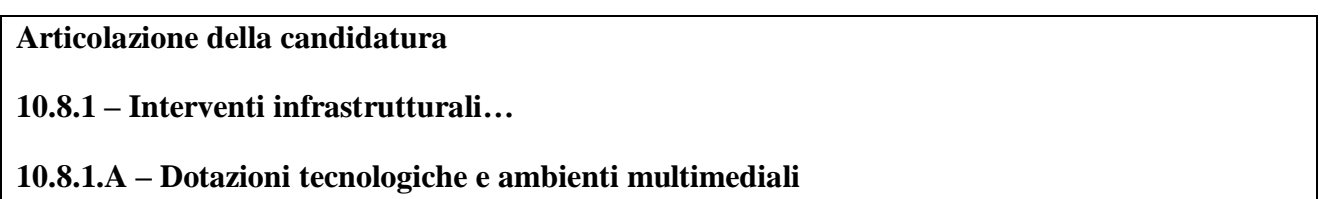

### **Sezione: Progetto**

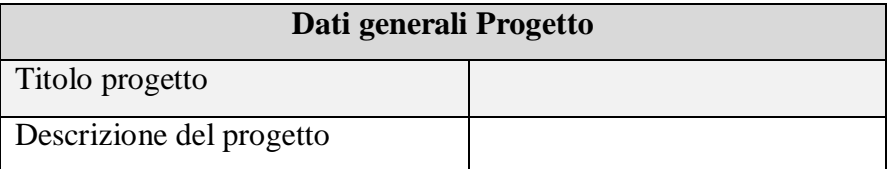

#### **Obiettivi specifici e risultati attesi**

cfr Capitolo 3. "Modalità di partecipazione" al punto 1 lett. a) dell'Avviso

### **Peculiarità del progetto rispetto a: riorganizzazione del tempo-scuola, riorganizzazione didattico-metodologica, innovazione curriculare, uso di contenuti digitali**

cfr Capitolo 3. "Modalità di partecipazione" al punto 1 lett. a) dell'Avviso

### **Strategie di intervento adottate dalla scuola per le disabilità**

cfr Capitolo 3. "Modalità di partecipazione" al punto 1 lett. a) dell'Avviso

**Elementi di congruità e coerenza della proposta progettuale con il POF della scuola** cfr Capitolo 3. "Modalità di partecipazione" al punto 1 lett. b) dell'Avviso

Si richiede di indicare il titolo di quei progetti inseriti nel POF per i quali è importante avere una connessione wifi (e sono pertanto coerenti con il presente Progetto) ed anche il link al POF stesso.

### **Sezione: Riepilogo Moduli**

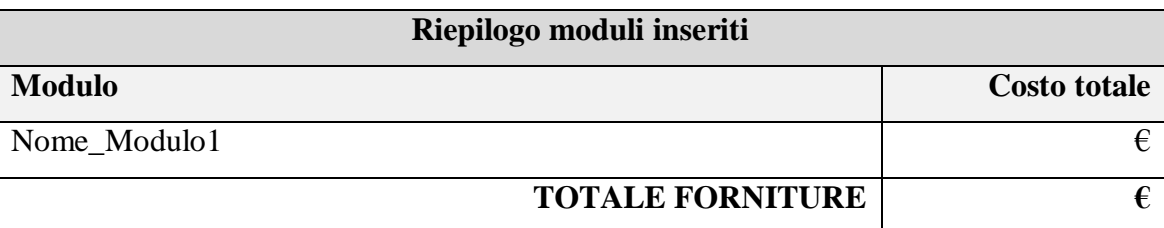

### **Sezione: Spese del Progetto**

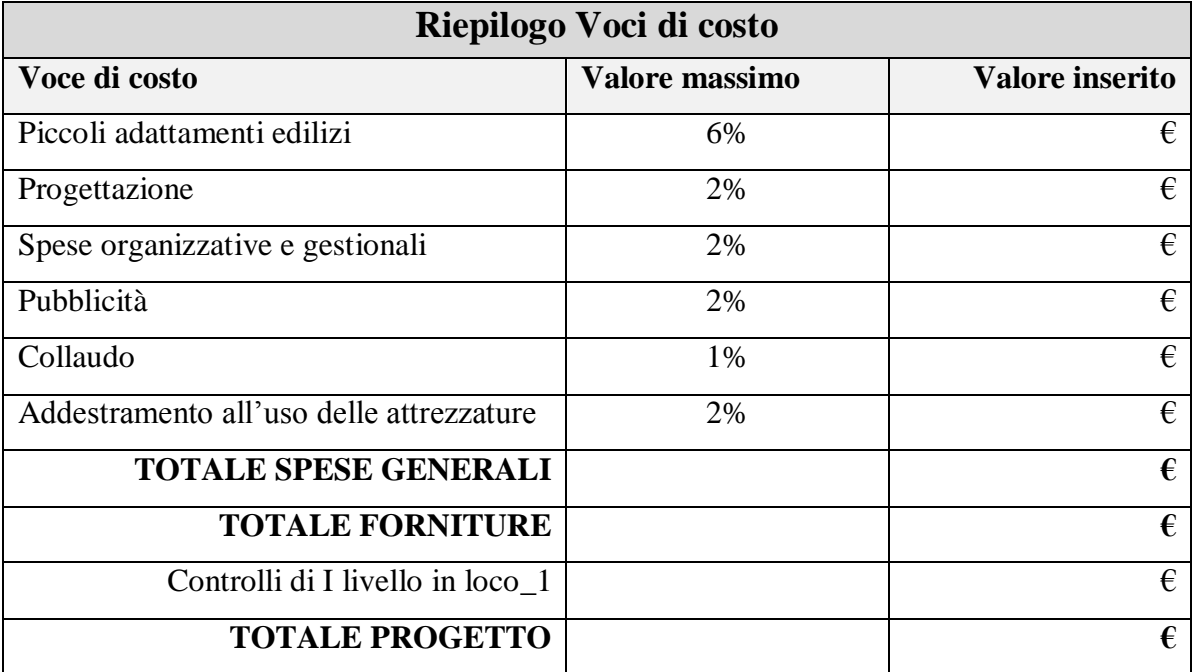

### **Elenco dei moduli**

**Modulo: 10.8.1.A1** 

**Titolo: Nome\_Modulo1**

### **Sezione: Moduli**

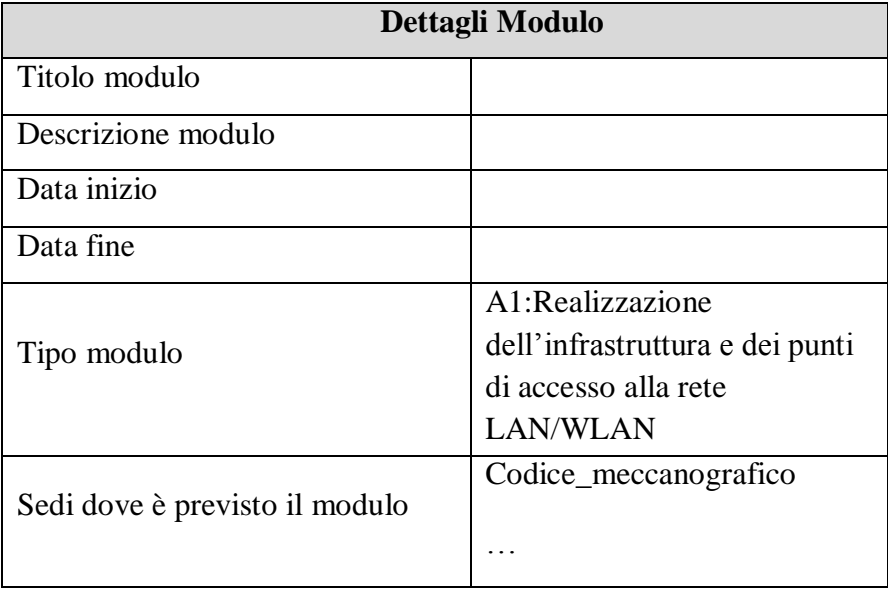

### **Sezione: Fornitura**

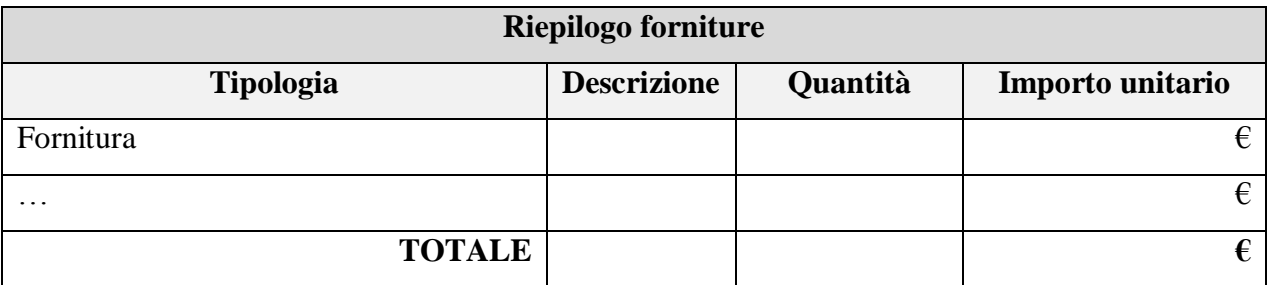

### **Azione 10.8.1. Riepilogo Candidatura**

# **Per la Candidatura N […] è stato inserito il seguente progetto**

# **Sezione: Riepilogo**

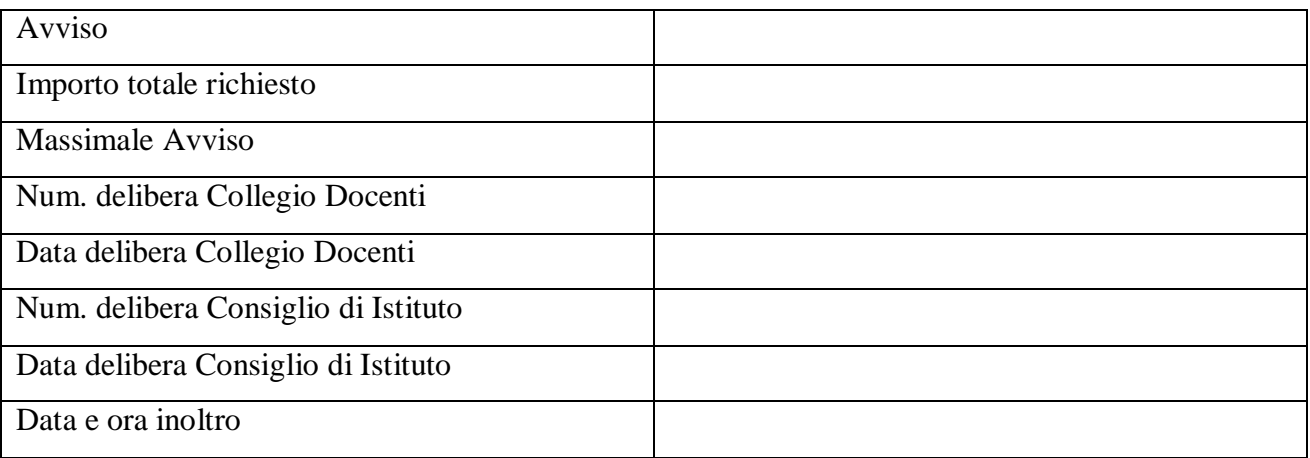

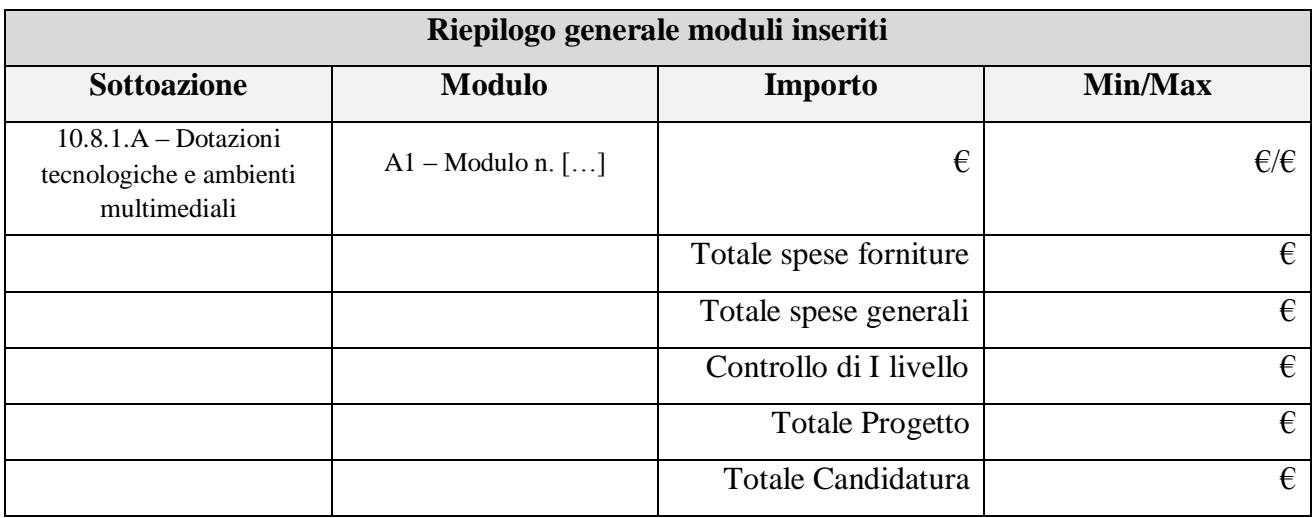